# iQunet.

# **Quick Start Guide**

**A.Login Procedure**

**B.Sensor Dashboard (software version 1.2.5)**

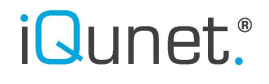

### **A. Login procedure iQunet sensor network**

### **1. Install a browser which is supporting WebRTC**

iQunet strongly advises to use the Google Chrome browser.

Note: Microsoft will not develop WebRTC for Internet Explorer. Microsoft Edge and Apple Safari are under development and not yet WebRTC ready. Please chec[k http://iswebrtcreadyyet.com/](http://iswebrtcreadyyet.com/) for the latest updates.

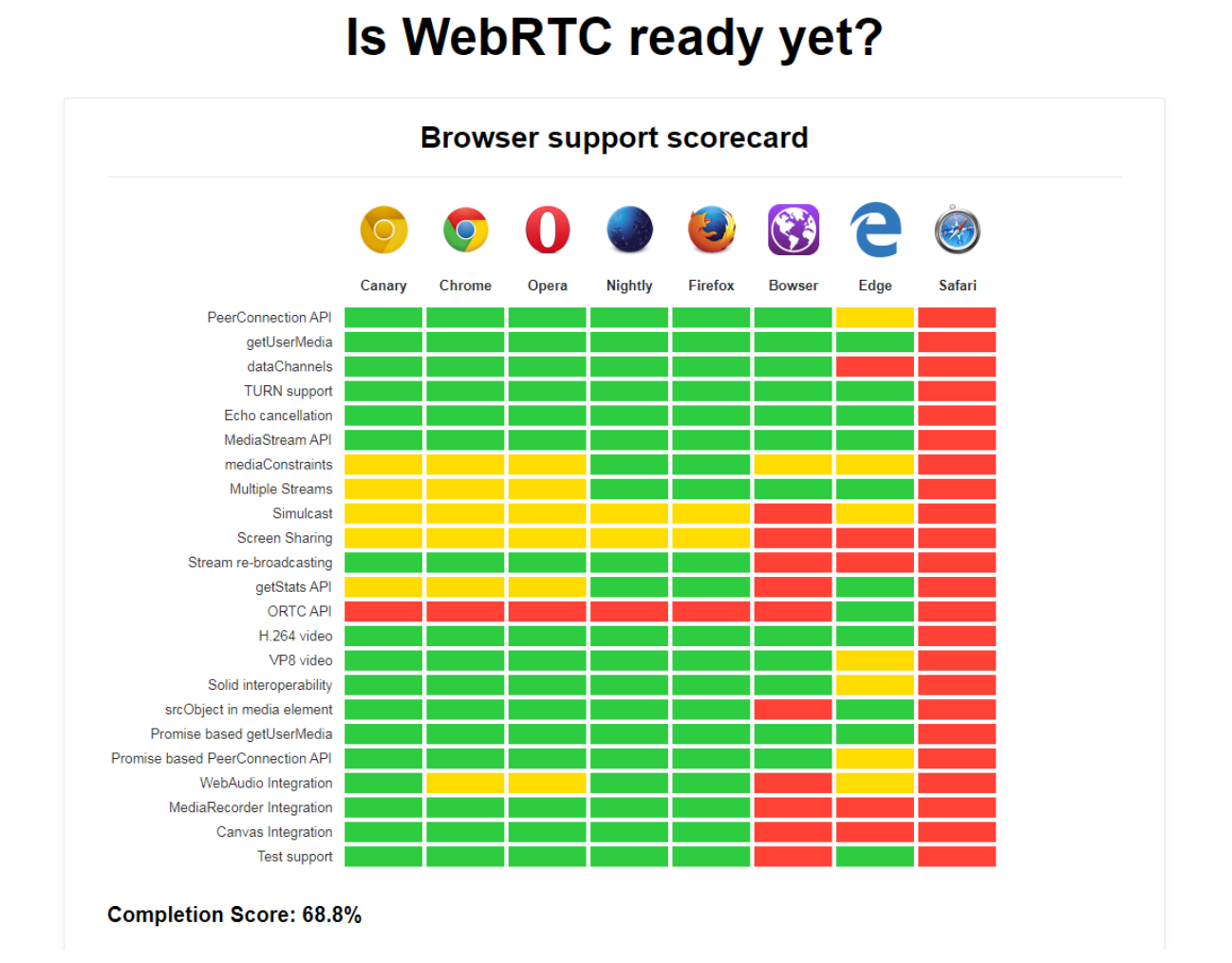

WebRTC is an open framework for the web that enables Real Time Communication in the browser. It includes the fundamental building blocks for high quality communications on the web, such as network, audio and video components used in voice and video chat applications. The WebRTC effort is being standardized on an API level at the W3C and at the protocol level at the IETF.

### **2. Surf to:** rtc.iqunet.be

### **3. Identify yourself with your Google account**

This identification is to verify you are not a web robot. Once logged in via a Google account, you will not be prompted anymore.

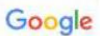

Eén account. Al het beste van Google.

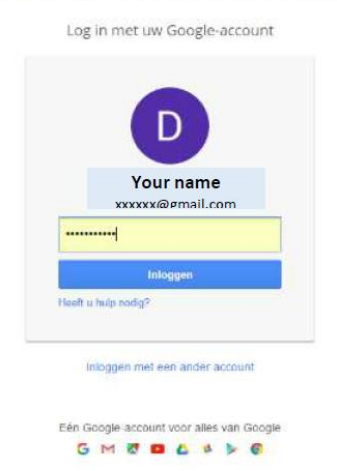

### <span id="page-2-1"></span>**4. Logon to the iQunet Sensor Dashboard**

You will be prompted for Key and ID as shown below (API Key and Sensor Proxy ID are provided by iQunet).

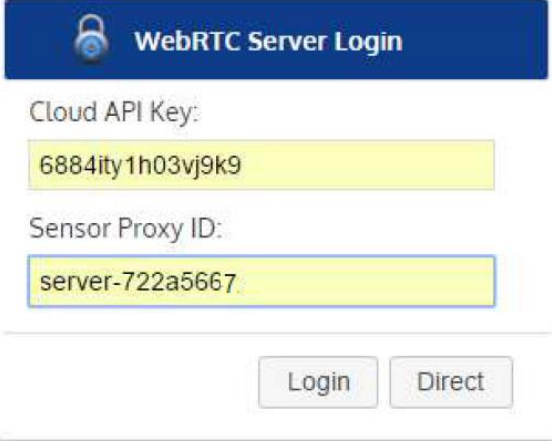

### <span id="page-2-0"></span>**4.1. WebRTC Server Login**

Cloud API Key: see distributed key (e.g. 6884ity1h03vj9k9)

Sensor Proxy ID: see the ID on your UNIX server (e.g. server-xxxxxxxx)

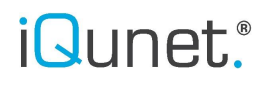

**5. You are connected to the iQunet Unix Server**

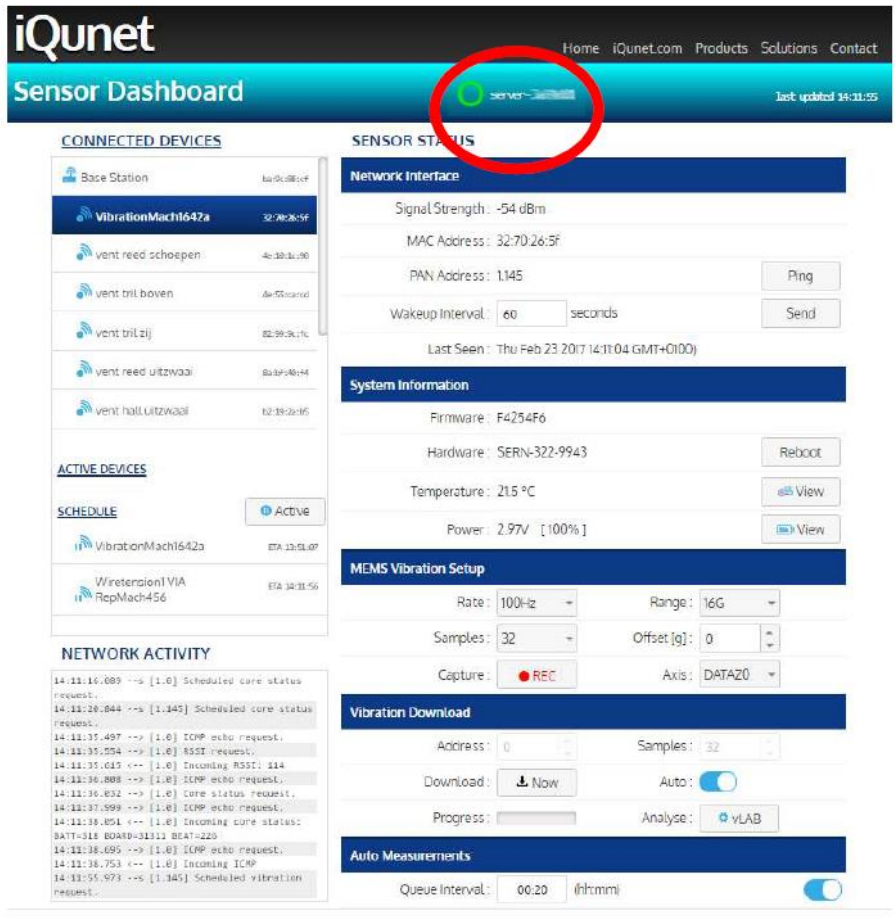

 $Q$  2017 iQunet byba

www.iQunet.com

### **B.iQunet Web GUI: Quick Start Guide**

**1. General**

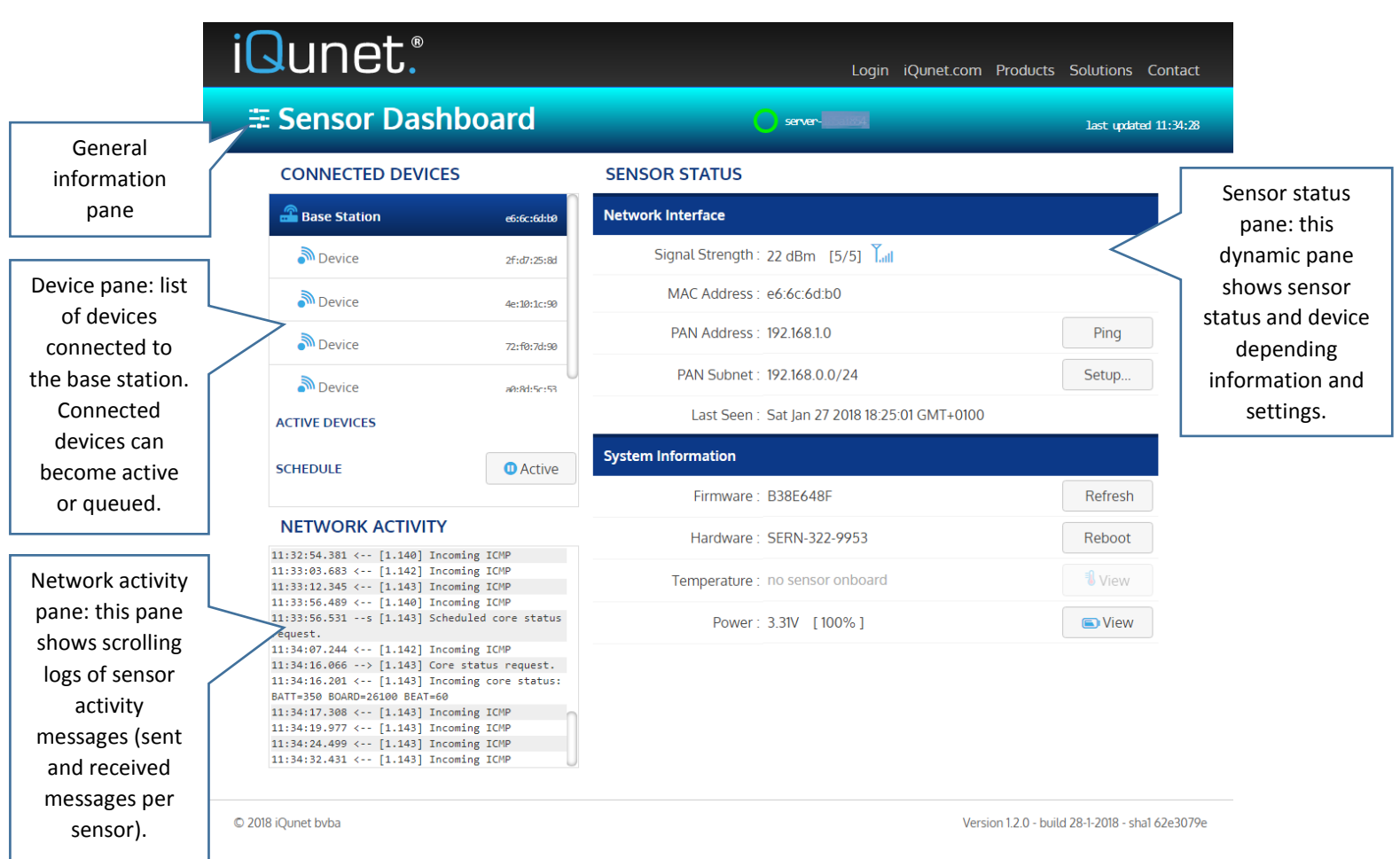

### **2. General information pane**

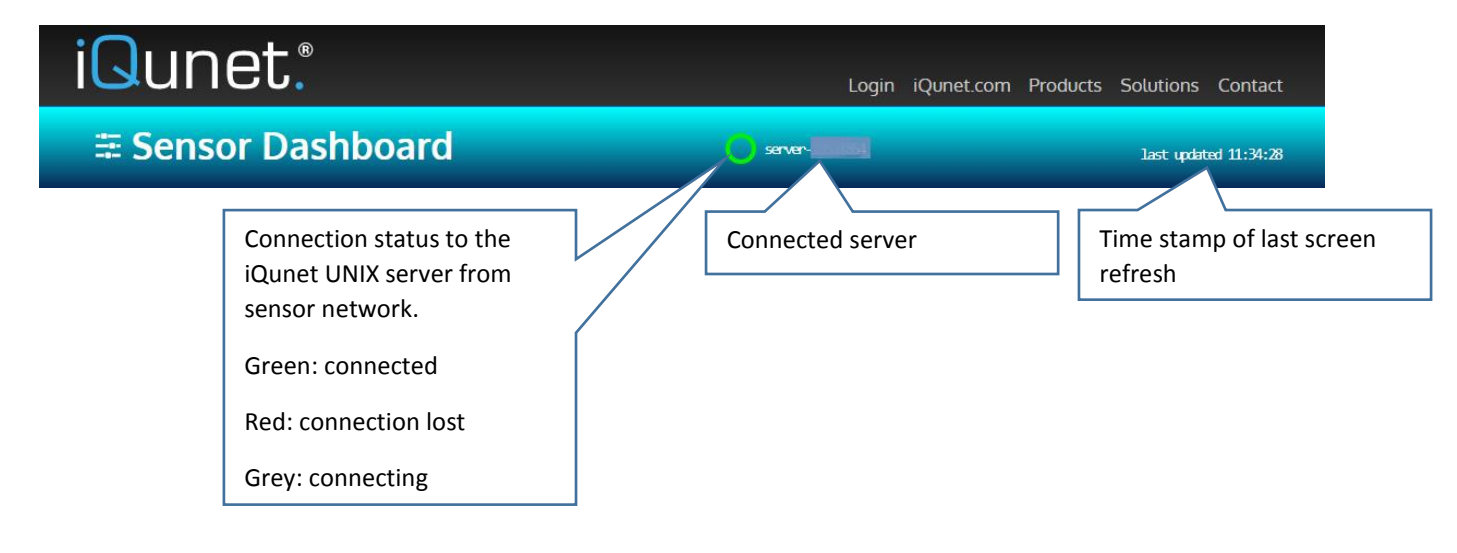

#### **3. Device pane**

#### **CONNECTED DEVICES** Devices connected to the base station. Once **Base Station** e6:6c:6d:b0 seen by the base station, the list remains <u>**මේ Device**</u> 2f:d7:25:8d intact until the device is deleted. Devices losing Device contact with the base 4e:10:1c:90 station will show no updated network status Device 72:f0:7d:90 (see Sensor Status pane) but remain linked Toggle for pausing or Device with the base station a0:8d:5c:53 activating the complete (and remain in the list). queued devices list. **ACTIVE DEVICES** Paused: click to activate Active Devices list: this the complete queued list is showing the **SCHEDULE O** Active list devices currently measuring and Device ETA 15:03:53 Activated: click to sending data to the OPC. pause the complete queued list Queued Devices list: this list is showing the devices from the connected devices list currently selected for measuring and sending data on preset time intervals. **4. Network activity pane NETWORK ACTIVITY** This pane shows 15:00:51.554 <-- [1.143] Incoming ICMP 15:00:58.287 <-- [1.140] Incoming ICMP scrolling logs of sensor 15:01:11.241 <-- [1.142] Incoming ICMP network messages. 15:01:19.419 <-- [1.143] Incoming ICMP 15:02:00.357 <-- [1.140] Incoming ICMP "<- -": incoming 15:02:01.960 <-- [1.143] Incoming ICMP messages from 15:02:14.889 <-- [1.142] Incoming ICMP connected sensor 15:03:02.447 <-- [1.140] Incoming ICMP devices (seen sensors) 15:03:05.532 <-- [1.143] Incoming ICMP 15:03:18.497 <-- [1.142] Incoming ICMP "- ->": outgoing 15:03:49.741 -- s [1.140] Scheduled core status messages to the sensor request. 15:03:53.536 -- s [1.140] Scheduled vibration devices (will be

### *iQunet*.

received as soon as sensor is awake)

request.

#### **5. Sensor status**

### **5.1. Network interface**

### **SENSOR STATUS**

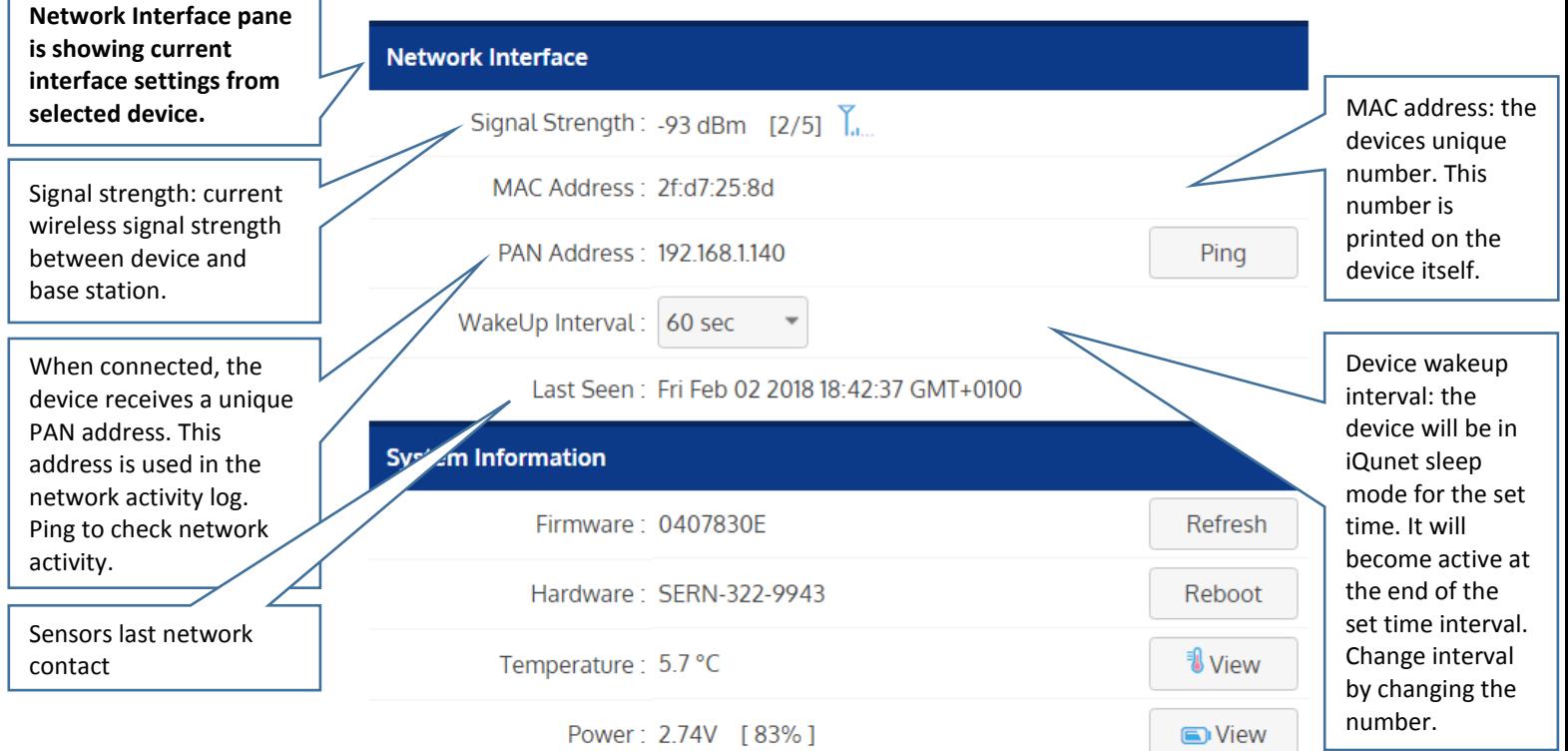

### **5.2. System information**

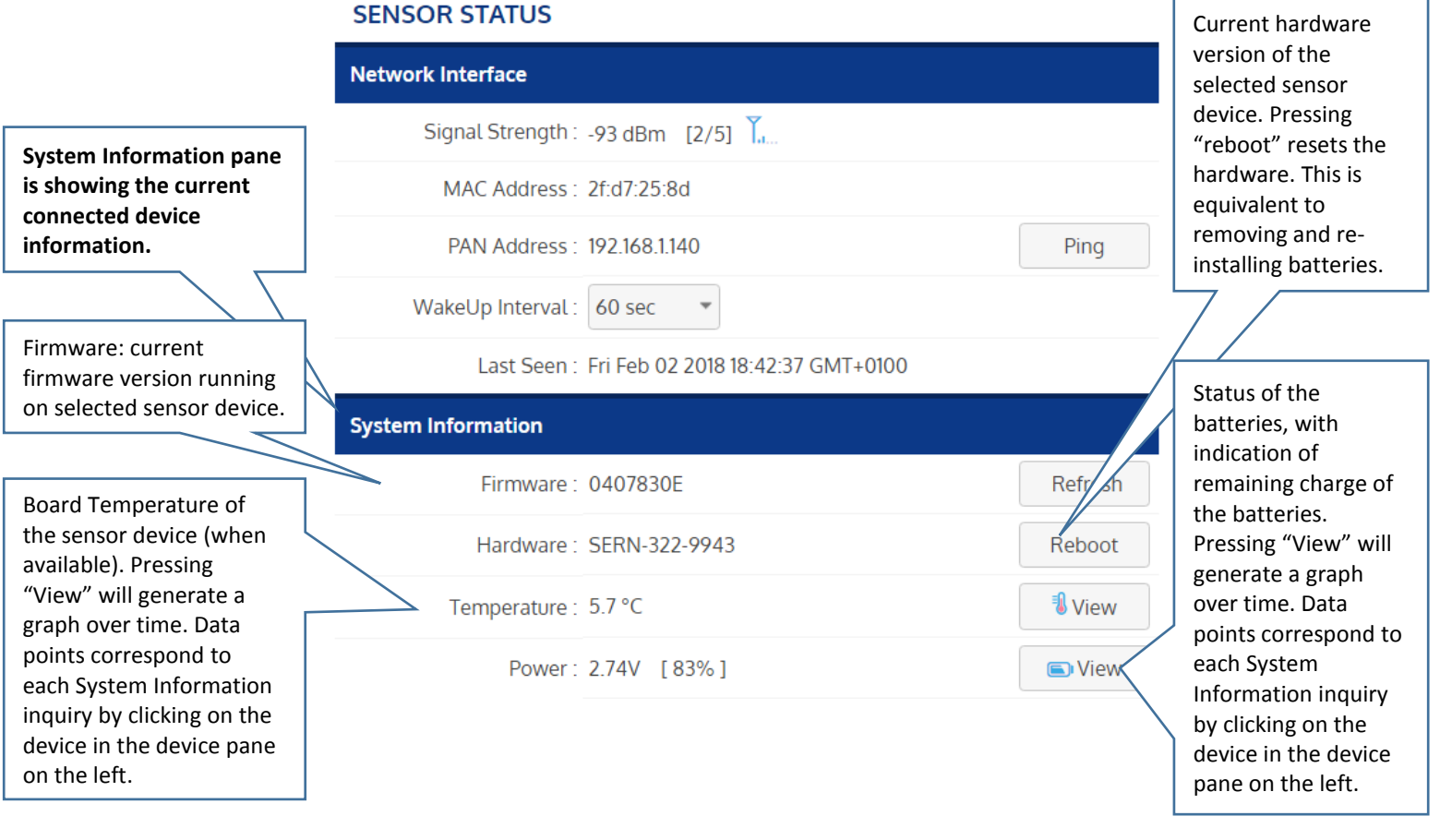

### **5.3. Sensor control**

### **5.3.1. Hall sensor control (proximity sensor)**

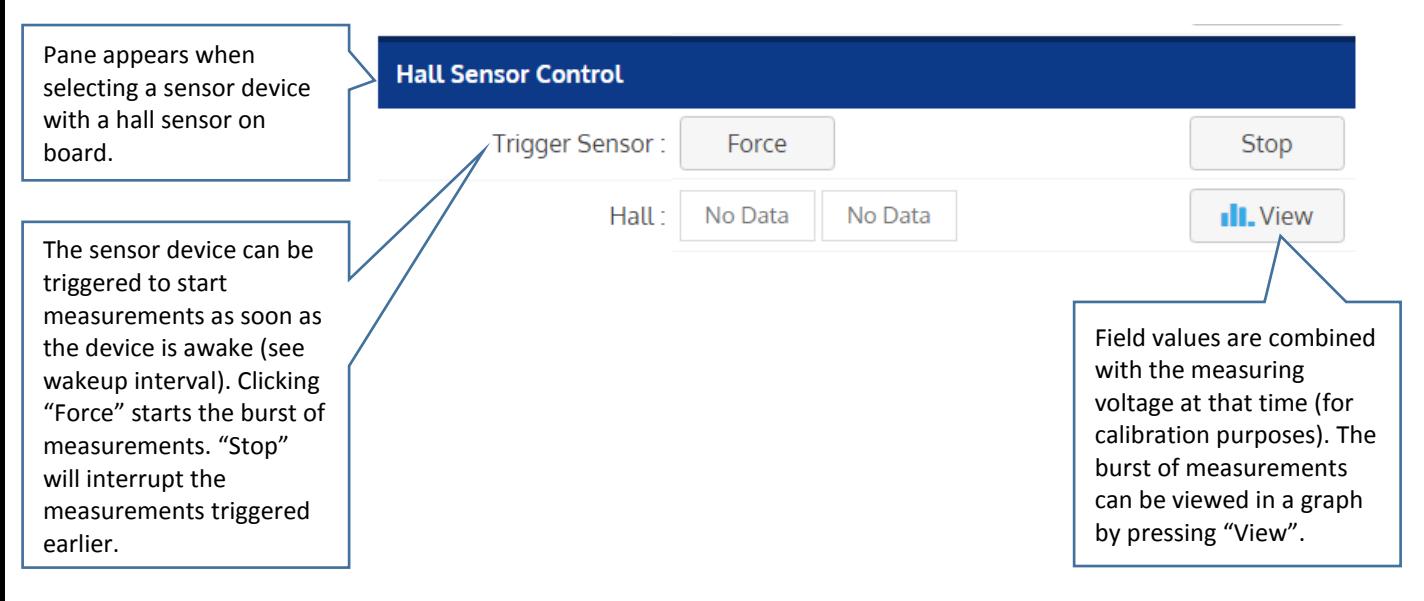

**5.3.2. Tilt sensor control (inclination sensor)**

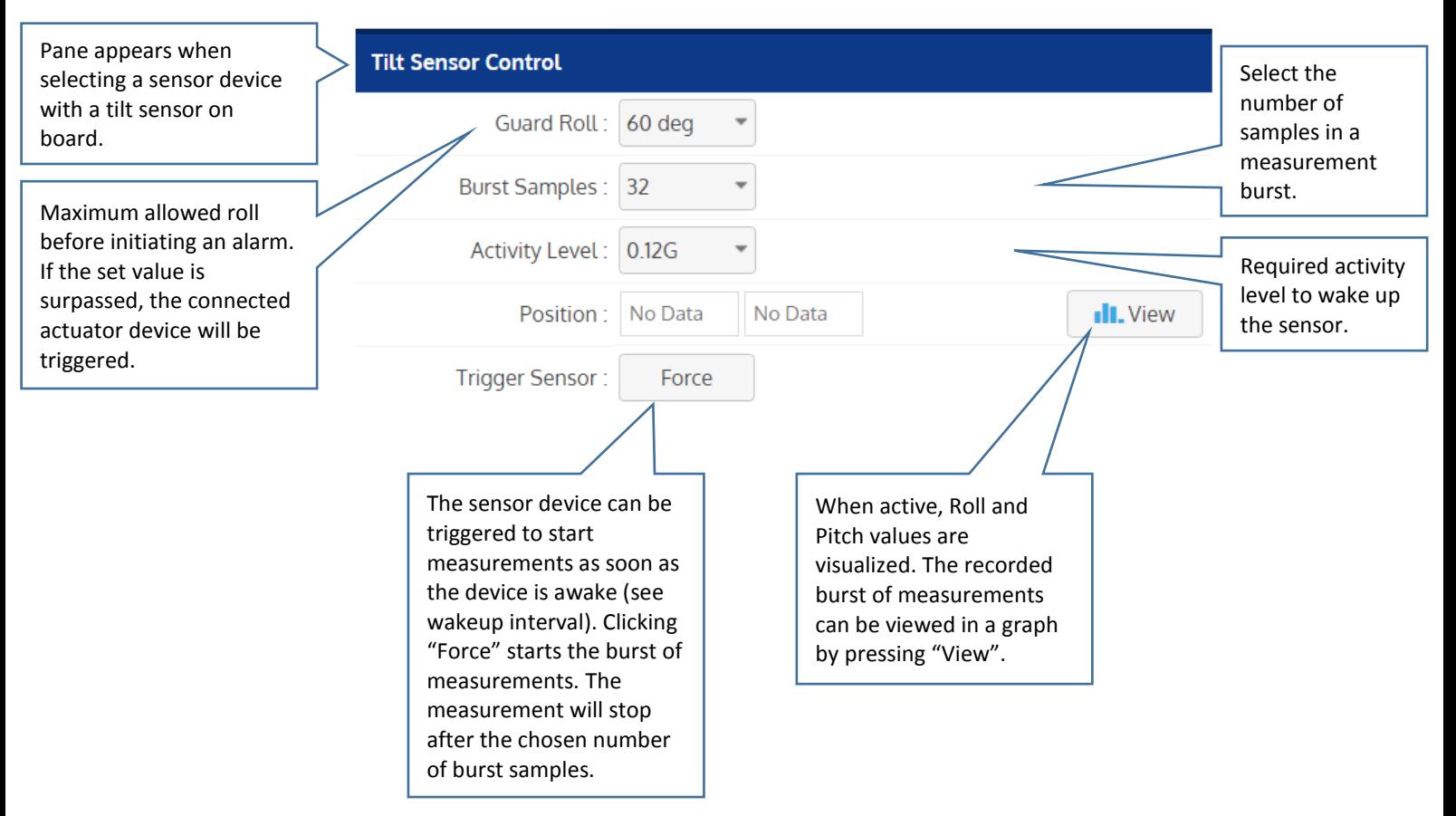

#### **5.3.3. Temperature logger**

The temperature logger is a sensor that can operate away from the network. Once armed in the network, the sensor can be triggered by vibrations to start the measurement, even when there is no network connection. The measurements are logged on the sensor until the sensor comes back in the sensor network. The measurements are then downloaded to the OPC server database. The measurements can be viewed in the "Templogger Lab".

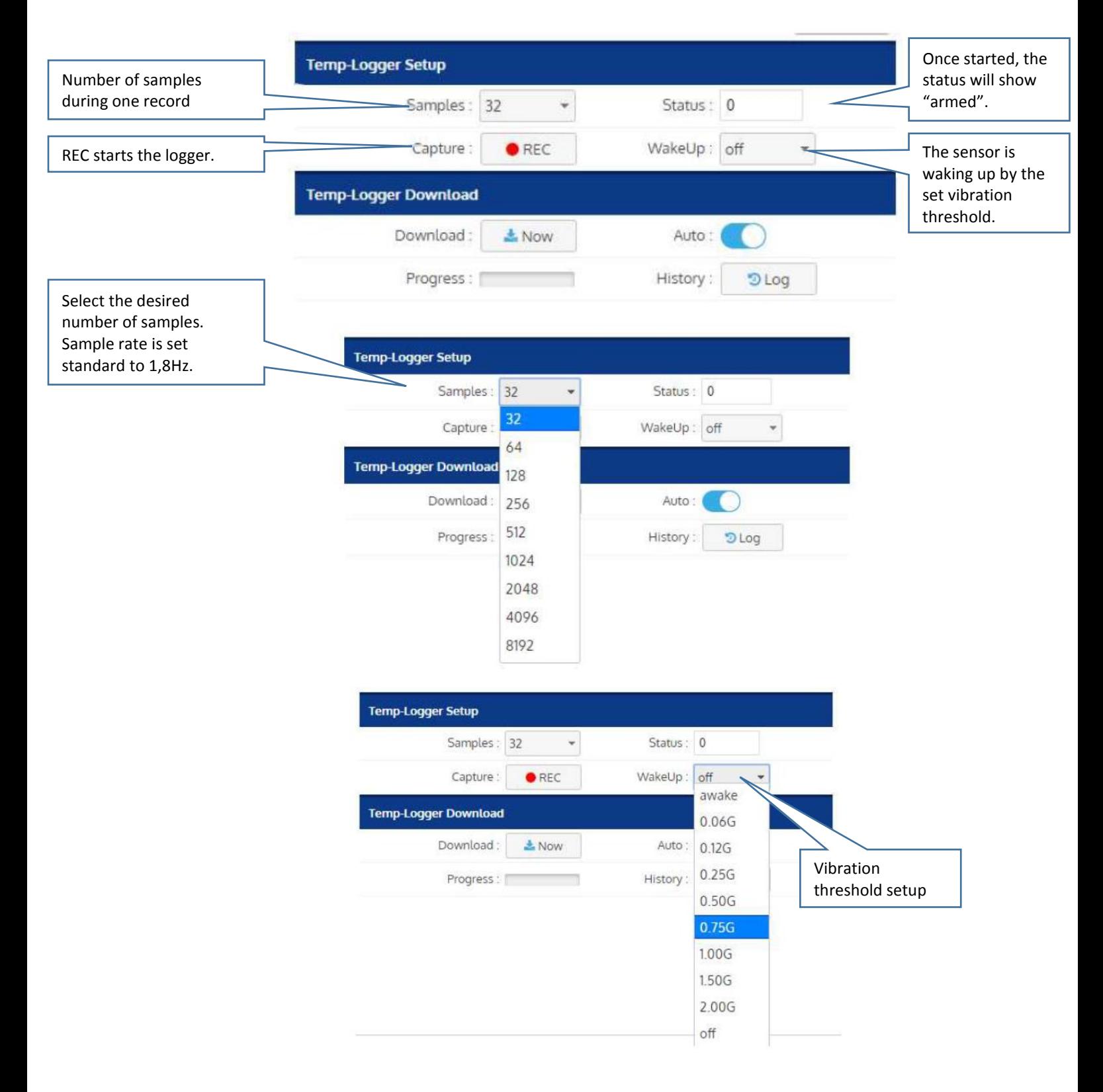

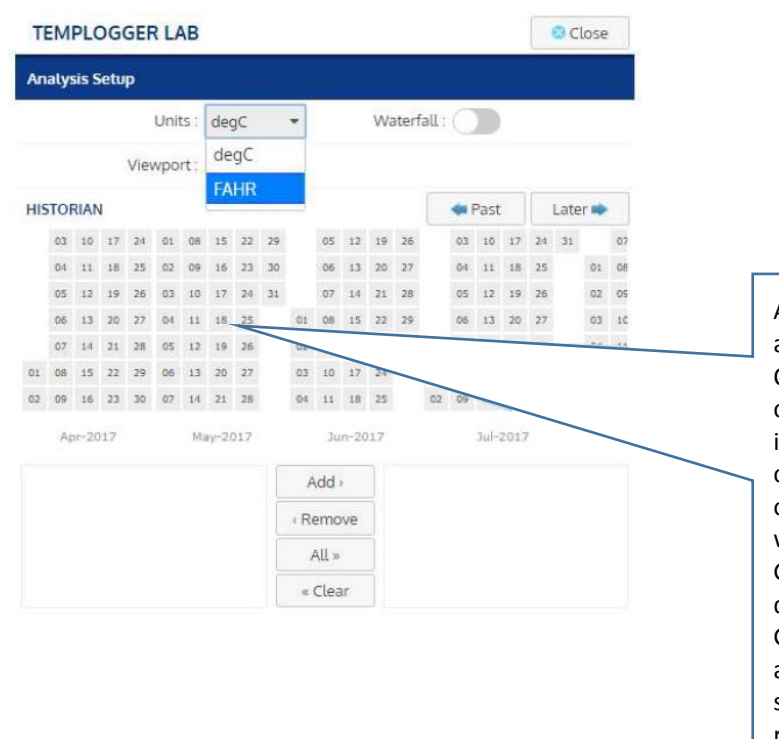

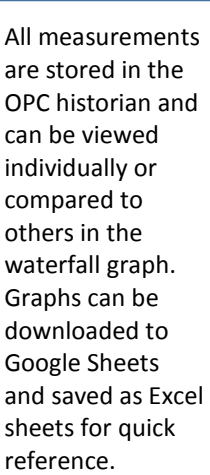

### **5.3.4. Reed sensor control (proximity switch sensor)**

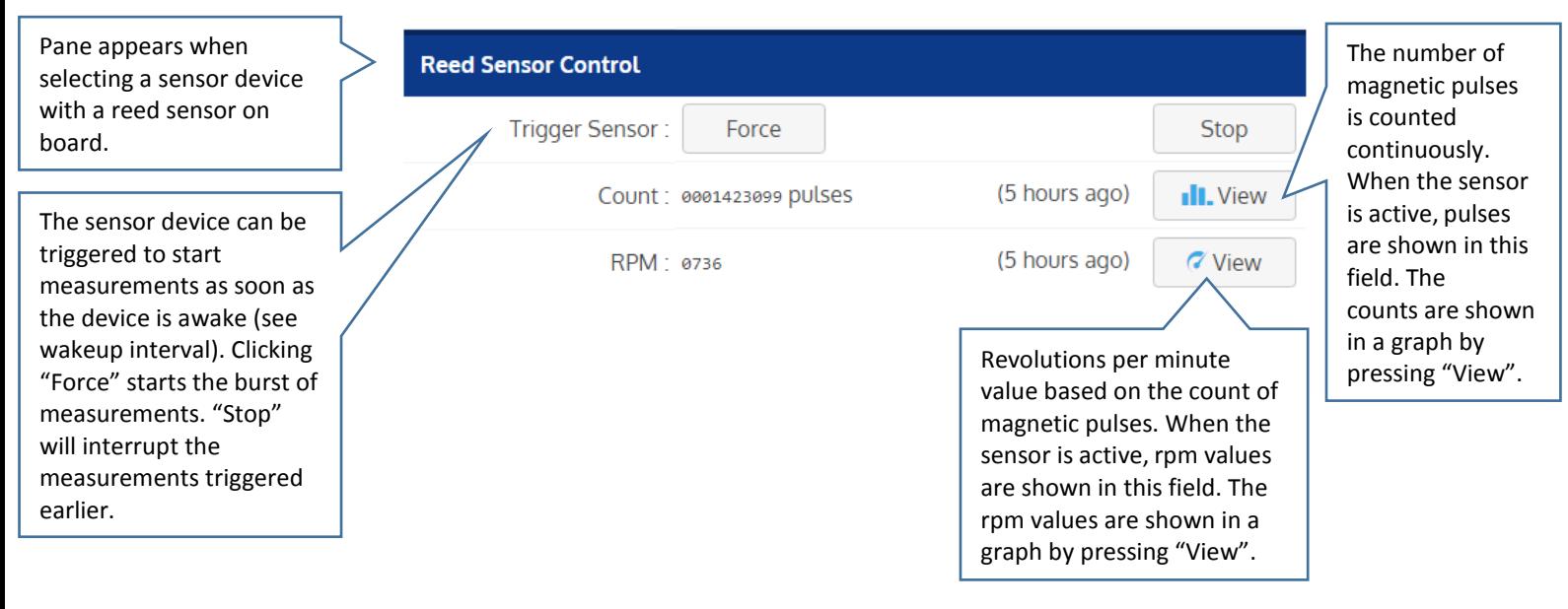

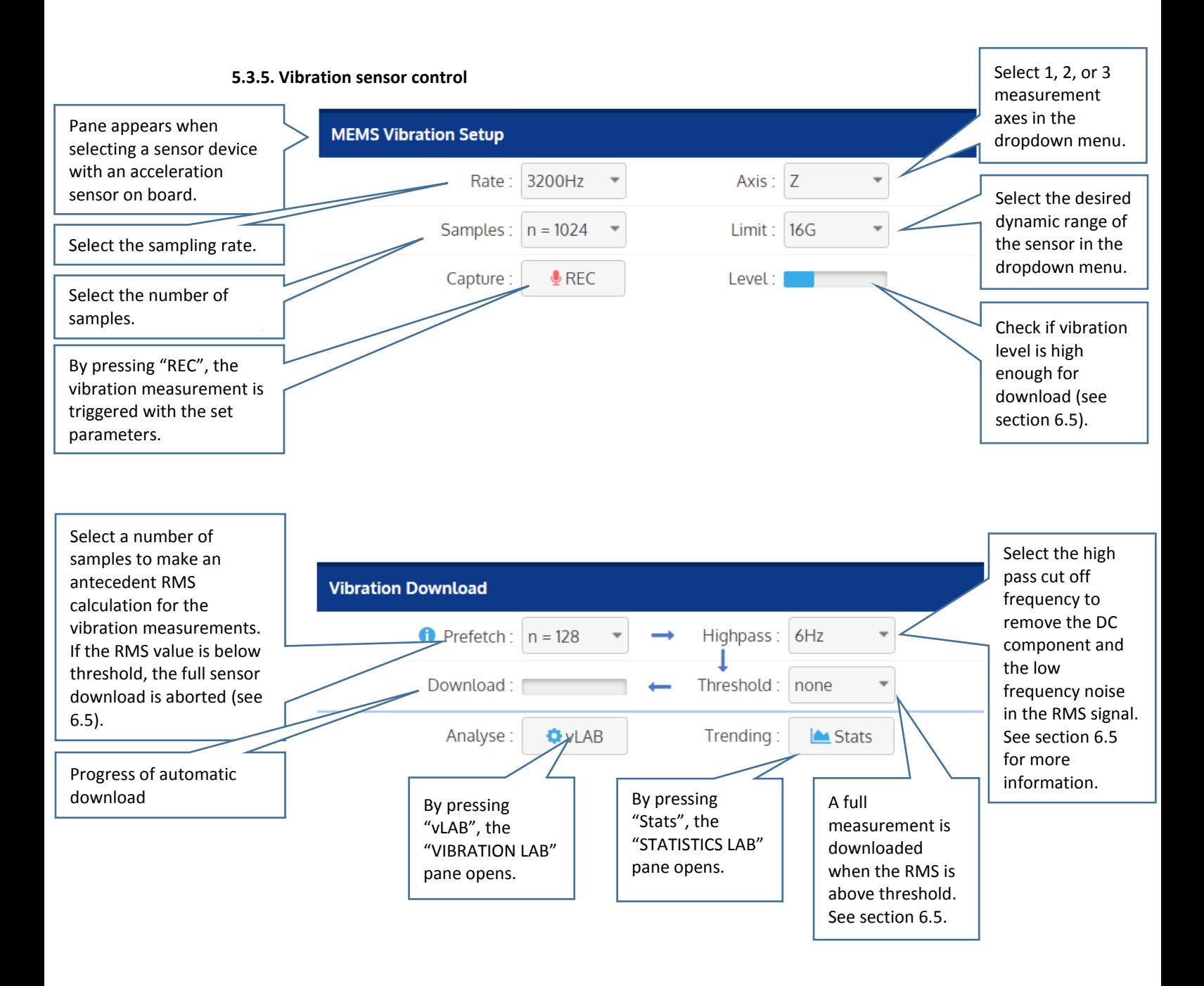

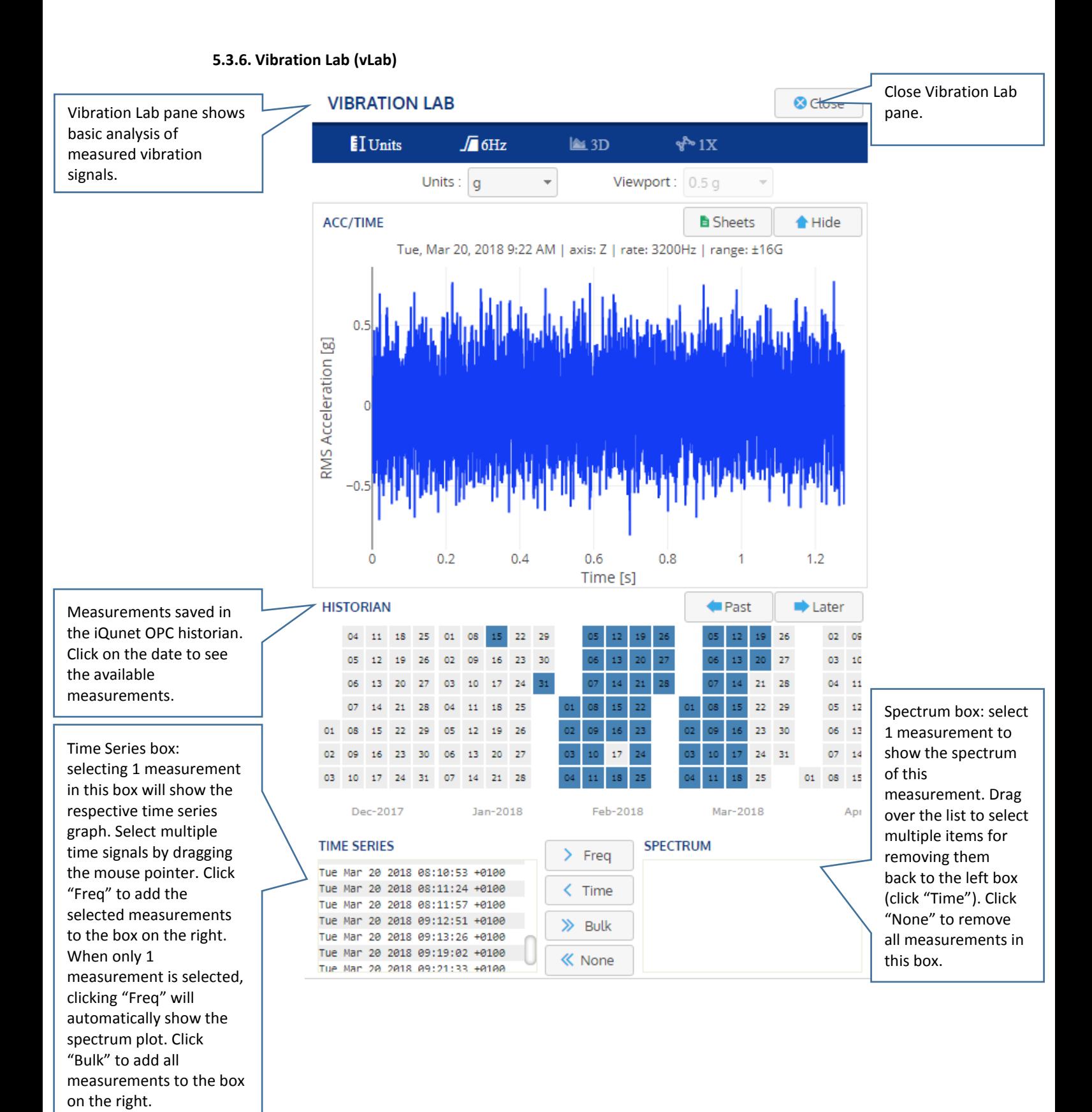

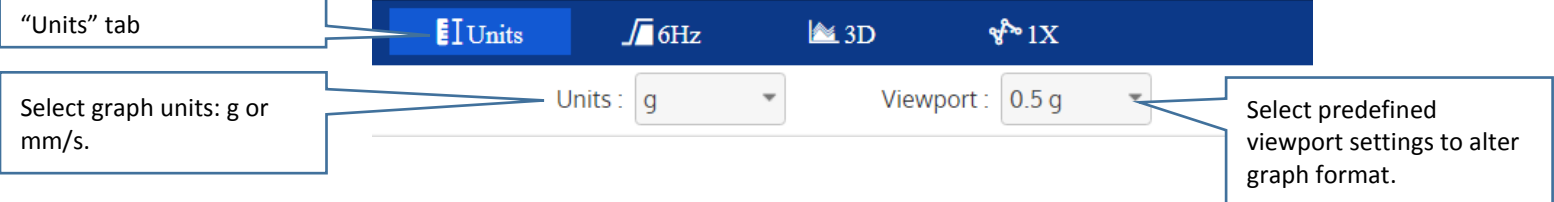

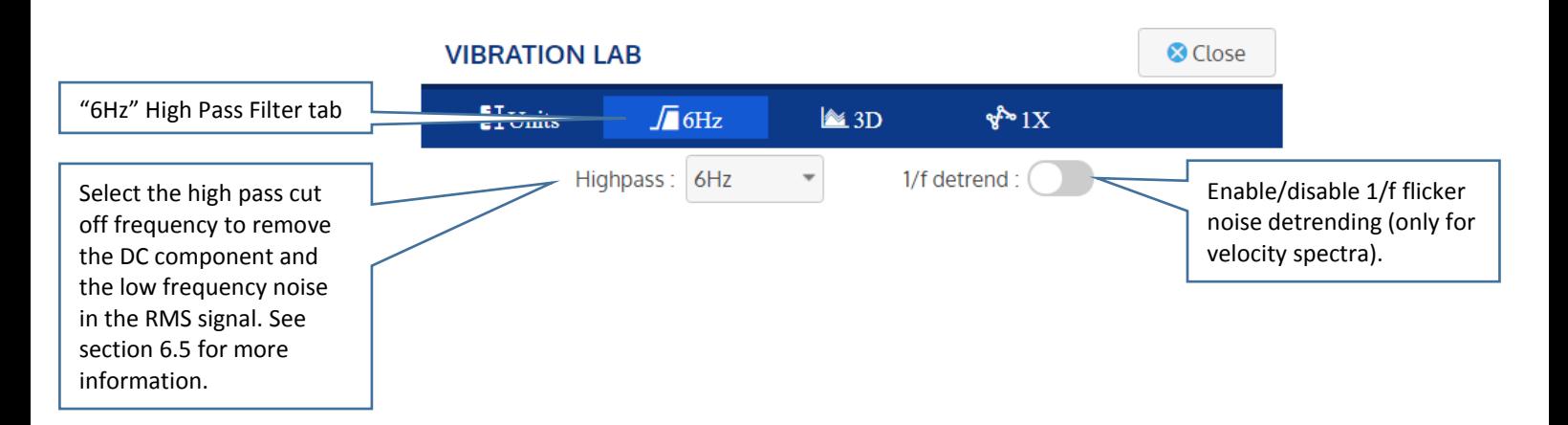

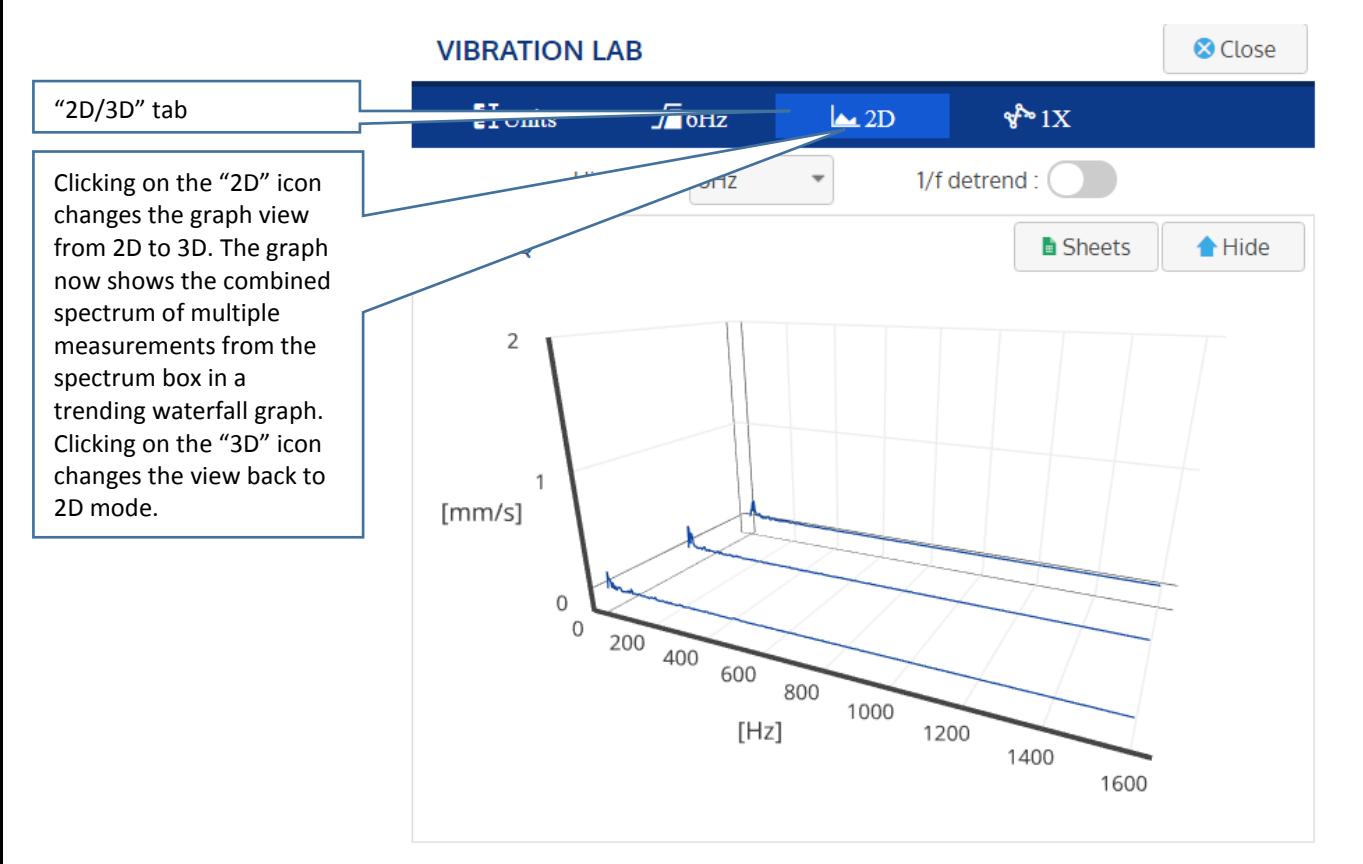

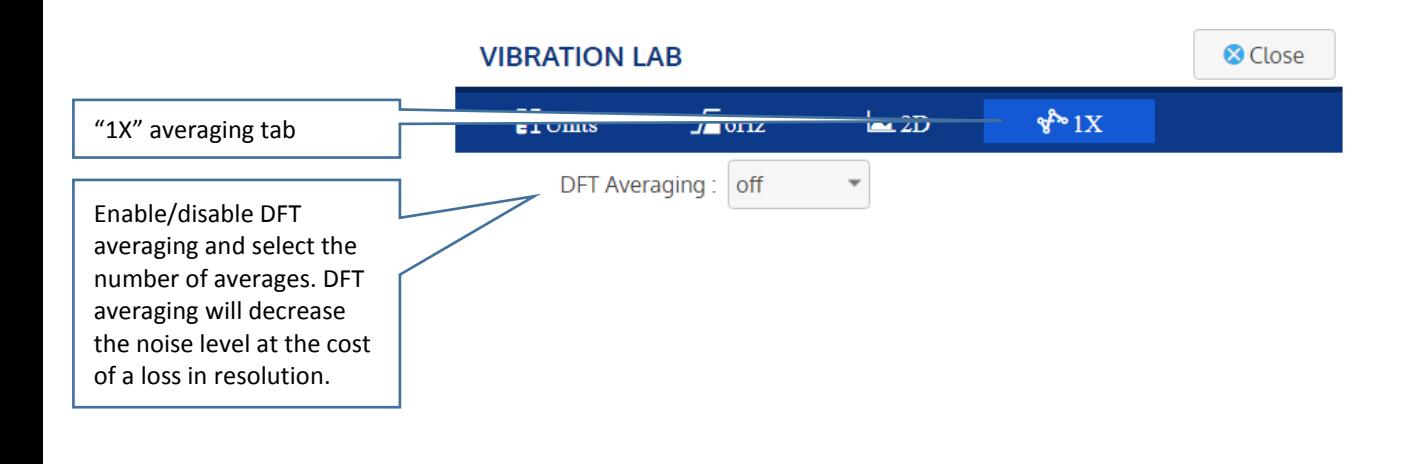

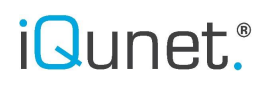

### **5.3.7. Statistics lab**

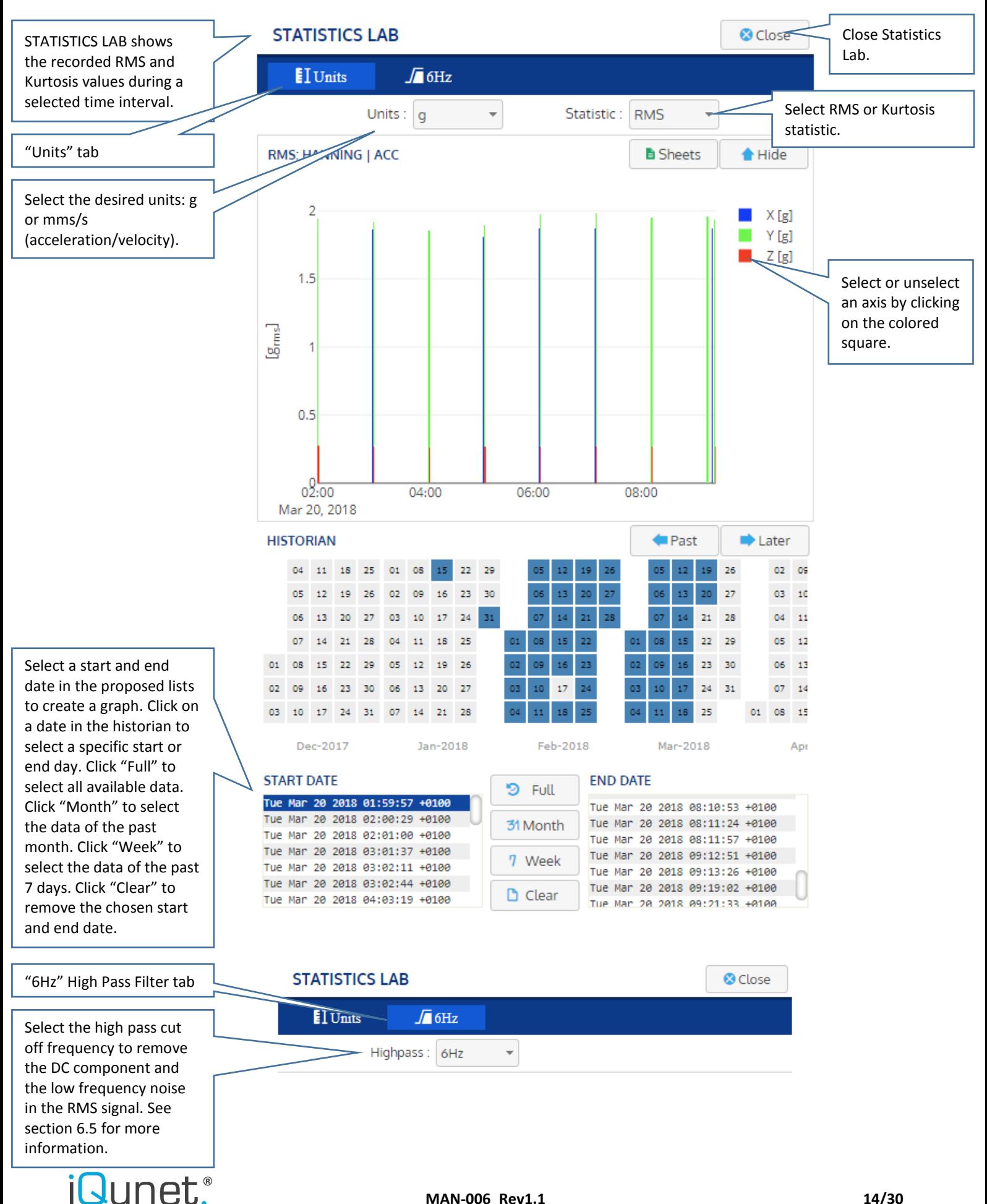

### **5.4. Content based graph settings and data export**

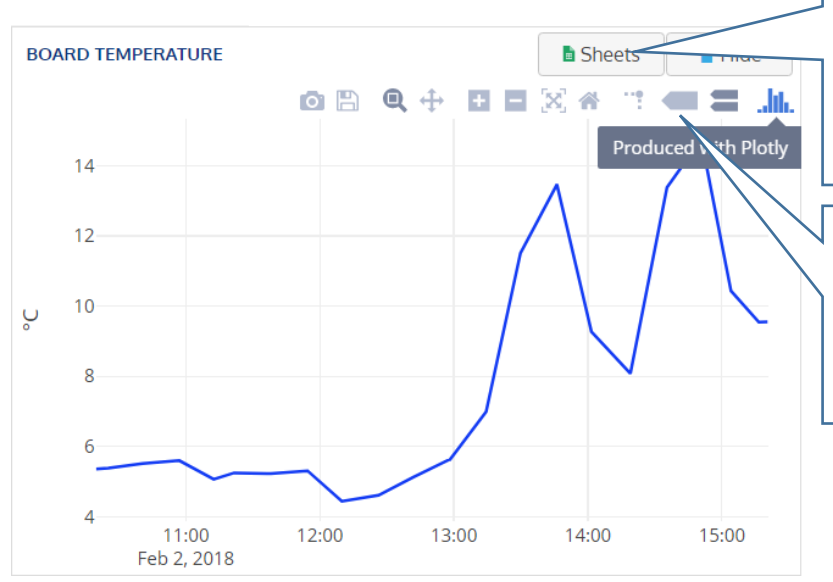

Pressing "Sheets" exports the OPC data to Google Sheets. By pressing the button again, the same sheet is updated with new values.

Graph buttons are content based and show up depending on the selected graph. Pointing to the icon will show the explanation of the button.

### **6. Functionality**

### **6.1. Renaming a device**

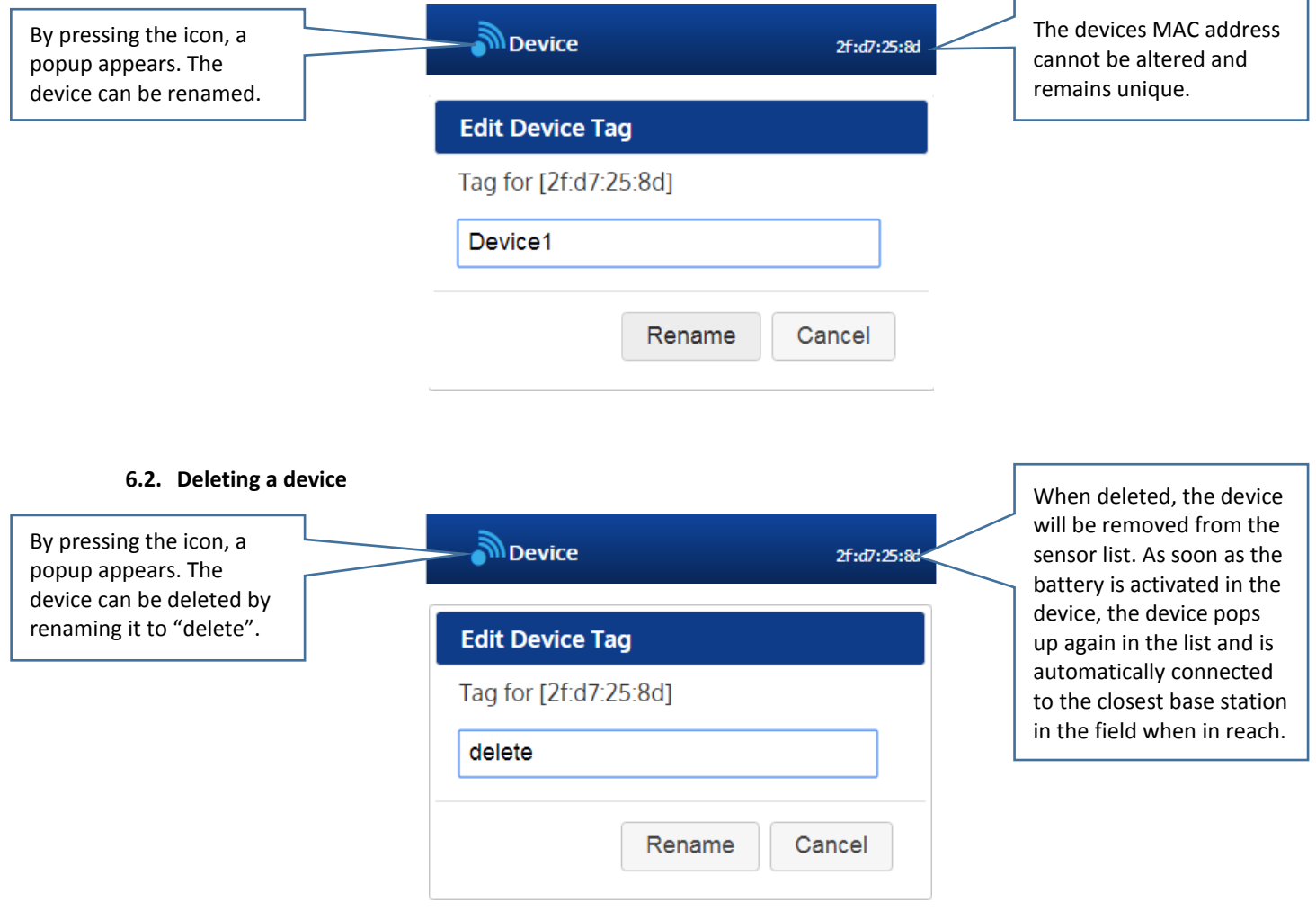

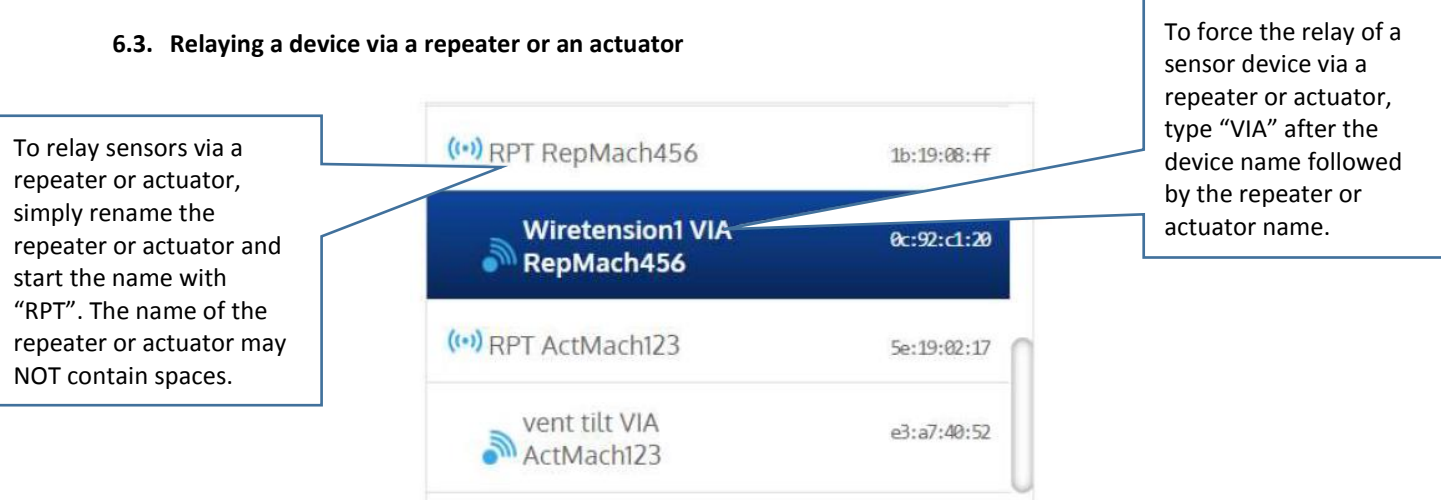

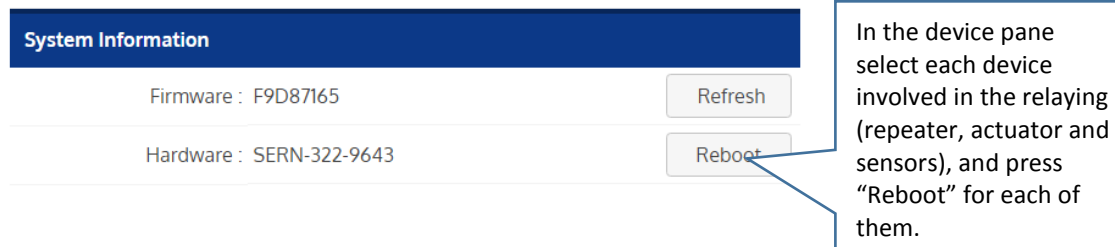

**SENSOR STATUS** 

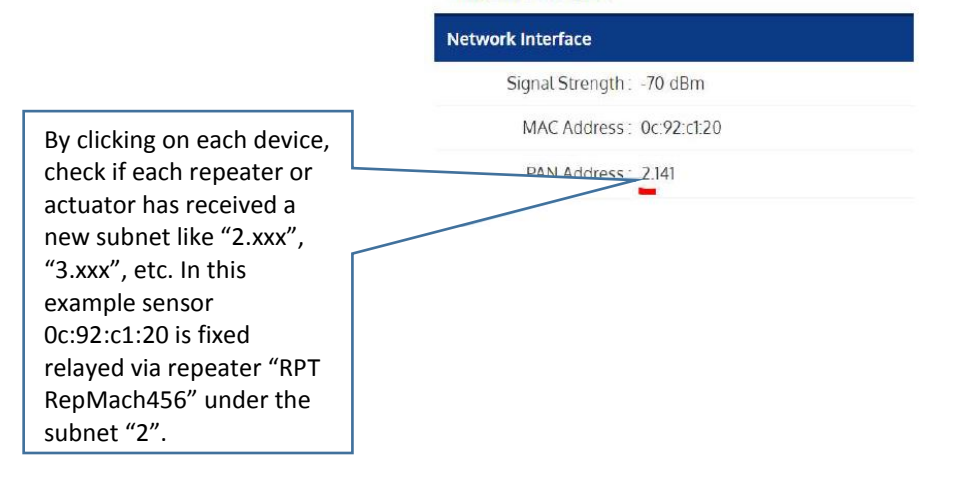

#### <span id="page-15-0"></span>**6.4. Auto measurement**

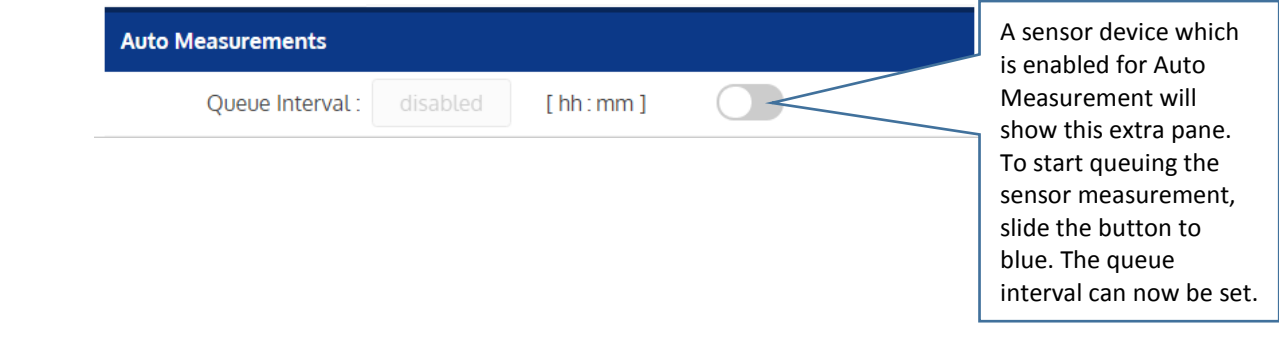

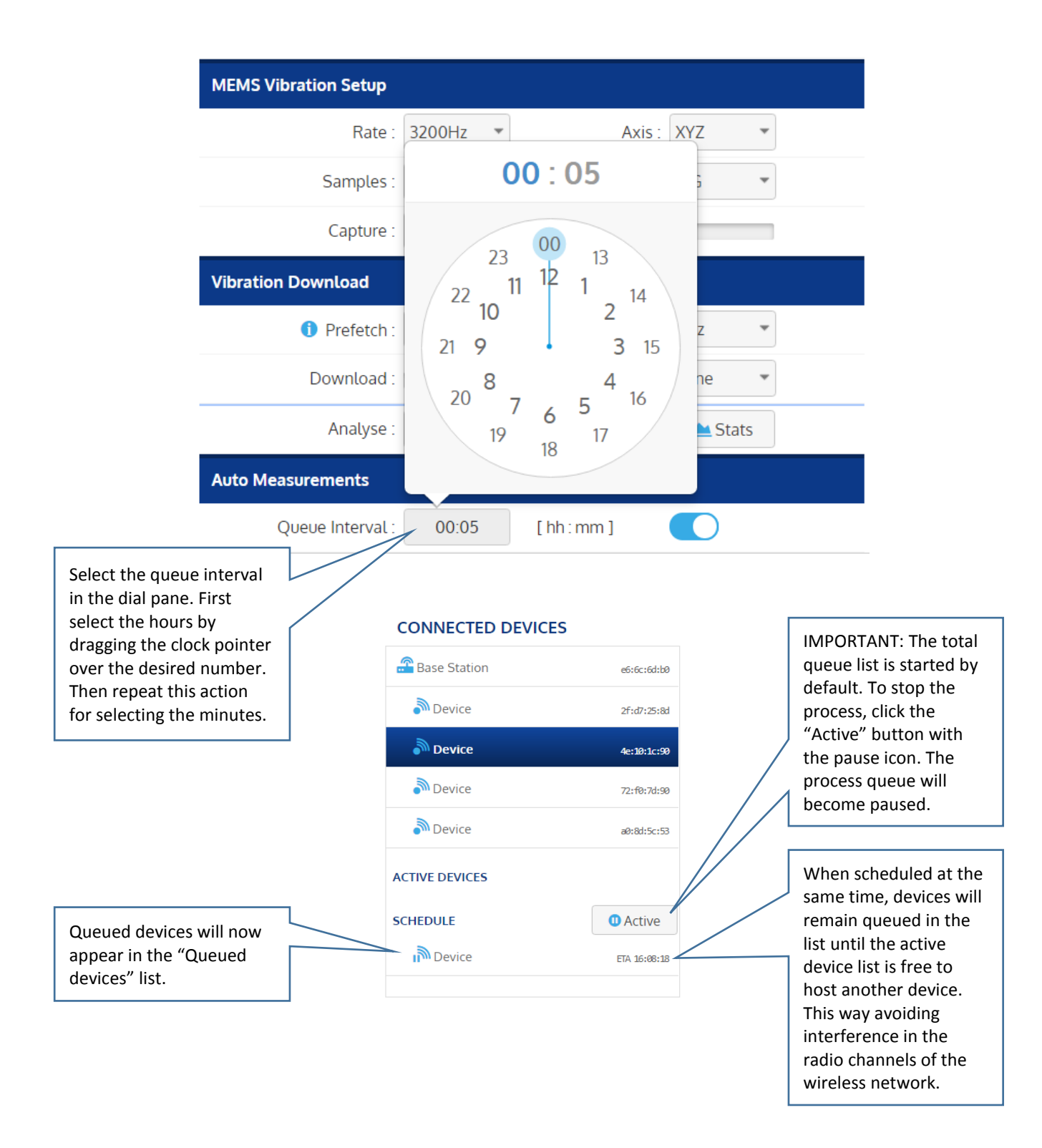

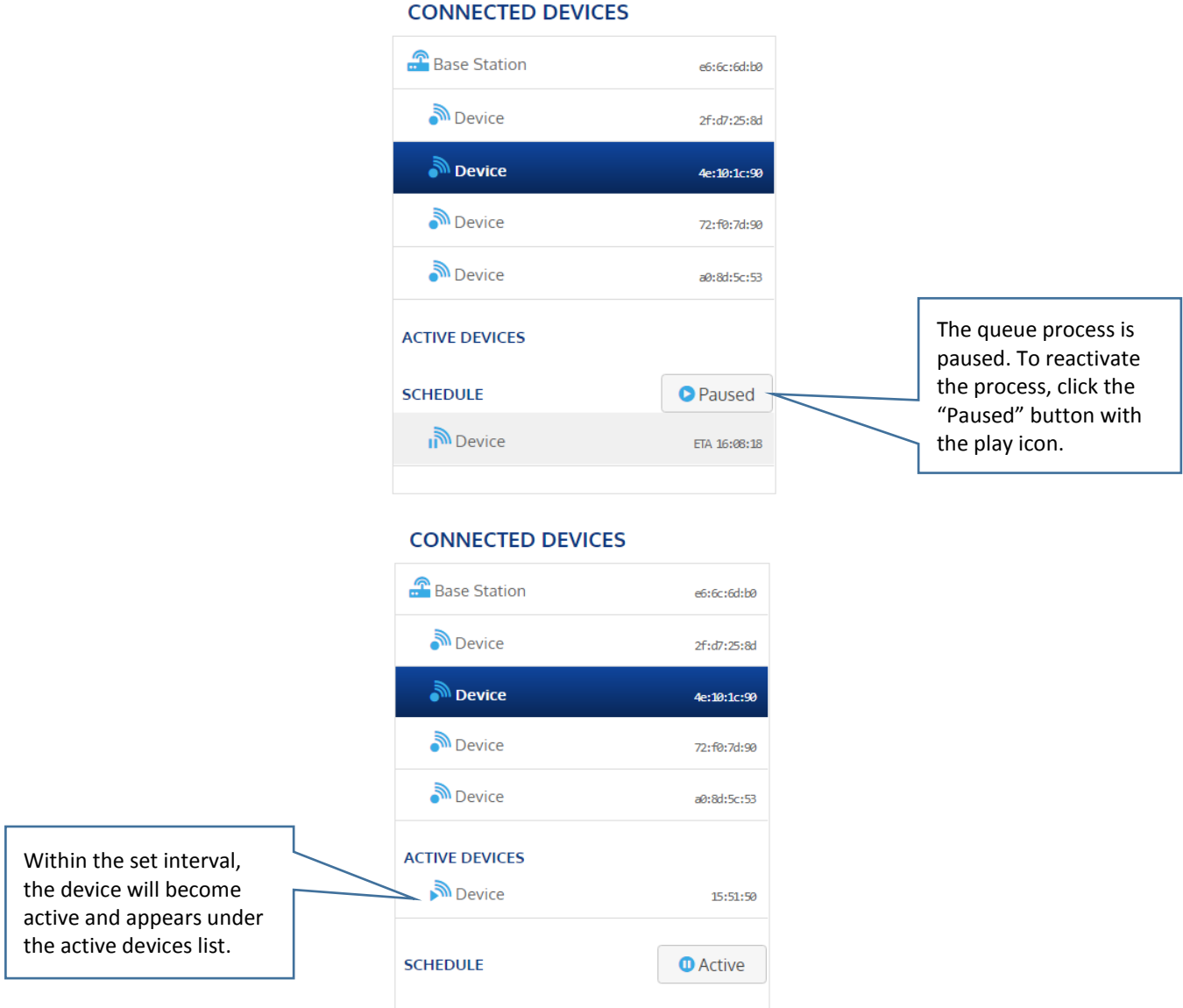

### <span id="page-17-0"></span>**6.5. Auto measurement and prefetch explained**

Below is the explanation of the automatic vibration measurements and the correct use of 'prefetch' and RMS.

### **NOTE: RMS threshold does not apply for manually recorded vibrations with the REC button.**

Automatic vibration measurements must be enabled, as shown above in sectio[n 6.4.](#page-15-0) The prefetch settings can be found and edited on 3 different places as shown i[n Figure 1](#page-18-0) t[o Figure 3.](#page-18-1)

*Note that the HPF value of 6Hz might not be the best setting. The choice of HPF value will be discussed below. Also, threshold=none is not recommended as explained below.*

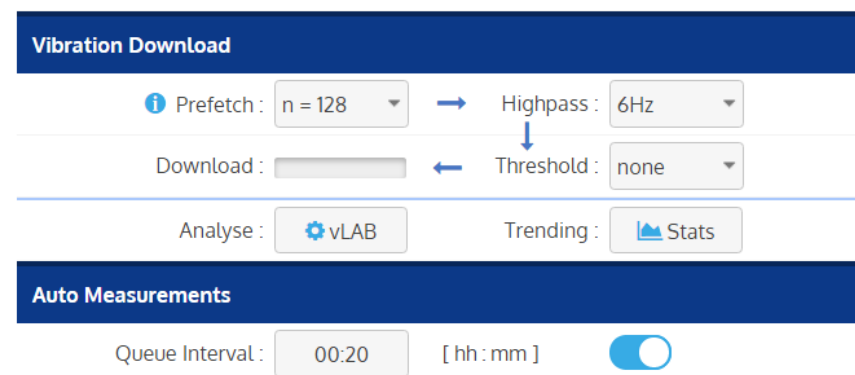

*Figure 1: auto measurement setup and prefetch settings in vibration pane*

<span id="page-18-0"></span>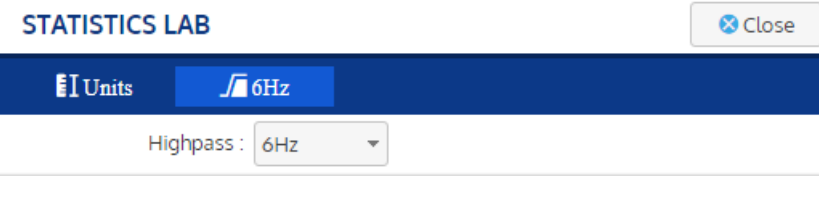

*Figure 2: prefetch settings in statistics lab pane*

| <b>VIBRATION LAB</b> |                 |                |       |               | <b>&amp;</b> Close |
|----------------------|-----------------|----------------|-------|---------------|--------------------|
| $\blacksquare$ Units |                 | $\sqrt{ }$ 6Hz | l‱ 3D |               |                    |
|                      | Highpass: $6Hz$ |                |       | 1/f detrend : |                    |

*Figure 3: prefetch settings in vibration lab*

<span id="page-18-1"></span>These settings should be understood as follows:

- 1. The queue interval is 20 minutes, so each 20 minutes a new measurement is started.
- 2. After a measurement is completed by the sensor, 128 'prefetch' samples (set in the vibration pane) are downloaded from the sensor.
- 3. The RMS value is calculated on these 128 samples (the "prefetch").
- 4. If the RMS value is larger than the threshold, the full vibration data is downloaded from the sensor. If not, all axes are suspended.
- 5. The threshold is 0g (none), so besides the 128 prefetch samples the full 1024 sample data is always downloaded in this case.

A very important parameter is the RMS high pass filter. This filter removes the DC offset (gravity) and the low frequency noise from the RMS signal (see [Figure 4\)](#page-19-0).

The RMS value is the power in all frequency bins above the HPF cut-off frequency. The images below [\(Figure 4](#page-19-0) and [Figure 5\)](#page-19-1) are taken with no vibrations, just gravity and the sensor noise floor are seen.

However, with very few samples, such as in the case of a prefetch value of 128 samples, part of the dc offset and low frequency noise (plus the startup transient of the compression algorithm) may leak into higher frequency bins, due to the coarse resolution of the DFT. This can be seen below in [Figure 5,](#page-19-1) for 128 prefetch samples. It can be seen here that a HPF value of 3 Hz is too low for a correct RMS value. In this case a better choice would be 6Hz or even higher.

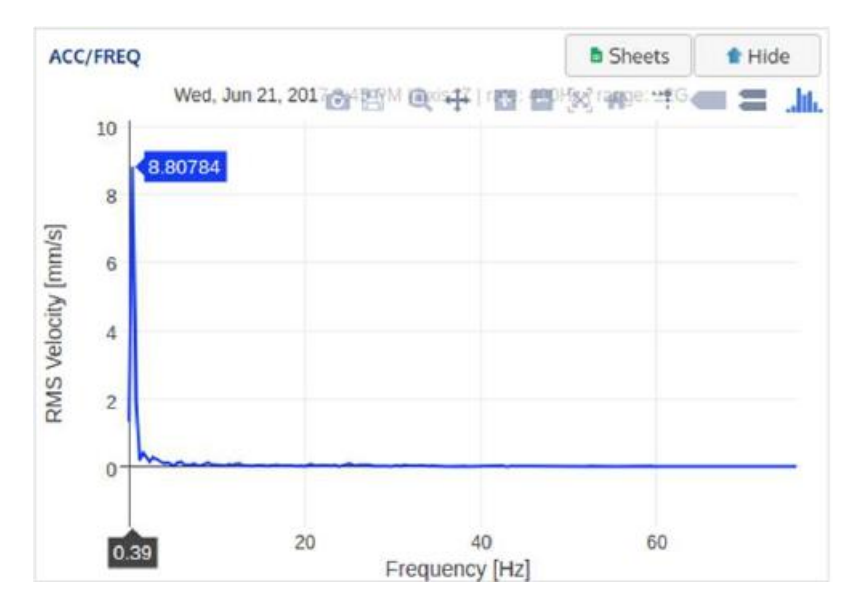

*Figure 4: choosing the best setting for the high pass filter*

<span id="page-19-0"></span>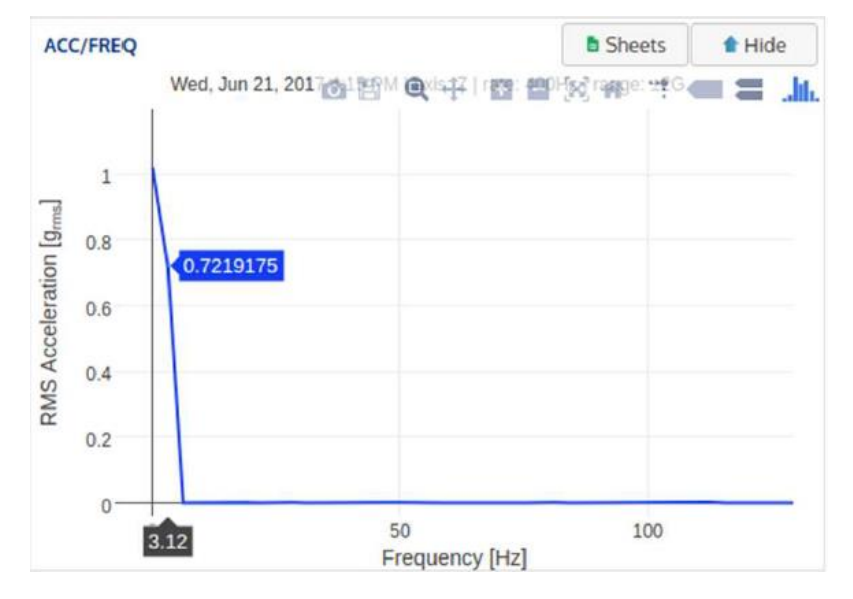

*Figure 5: choosing the best setting for the high pass filter*

<span id="page-19-1"></span>iQunet recommends using the settings in the following table, based on the selected number of prefetch samples.

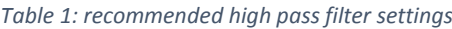

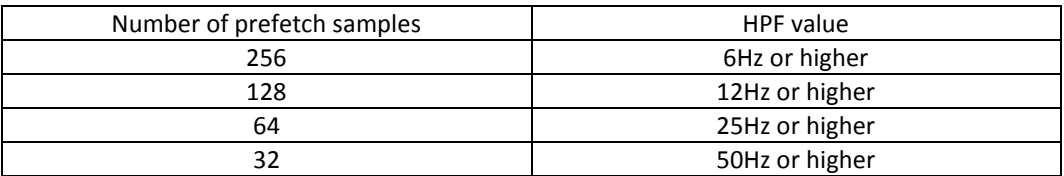

Finally, to conserve battery power, it is important to set the threshold value to something higher than 0g (none) to prevent full downloads when the DUT is not active. It prevents the complete download of the 1024 samples in the example above. The result is that the battery lifetime may be extended at least one order of magnitude, since 10 times less data must be transmitted.

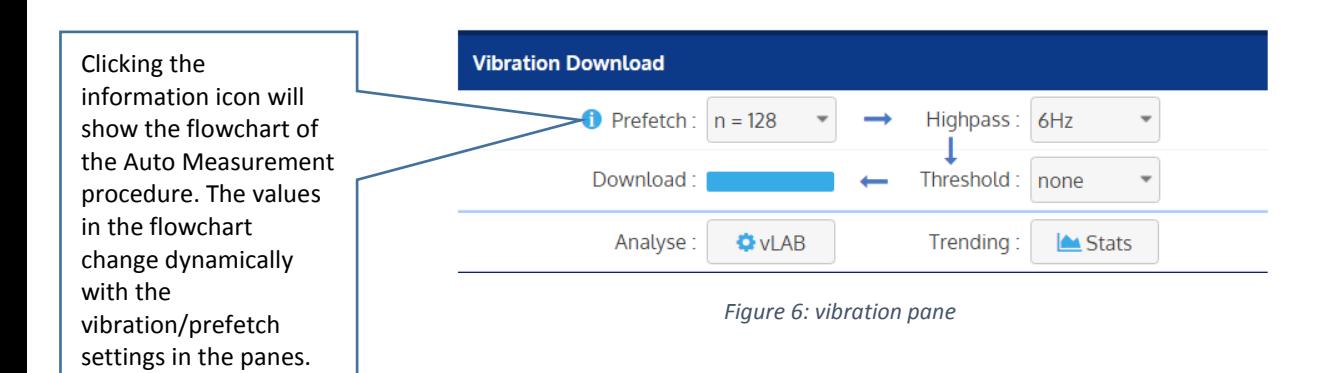

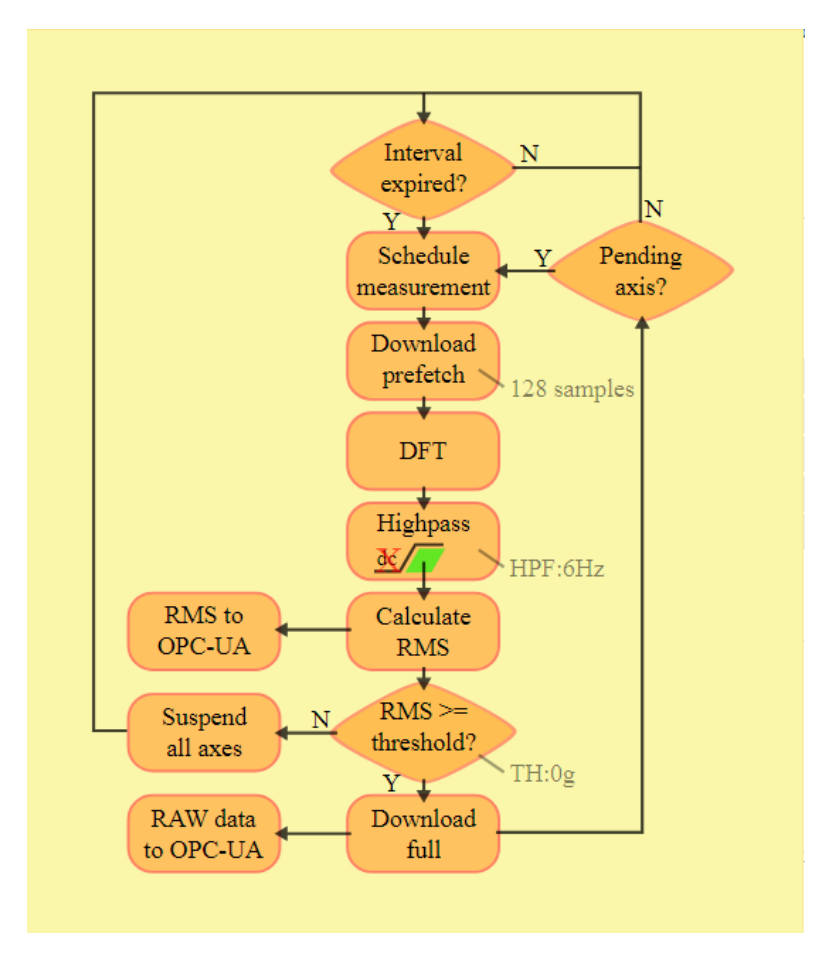

*Figure 7: How data is send to OPC UA and unwanted measurements are suspended (e.g. if the DUT is inactive)*

### **7. Export of data**

### **7.1. Using OPC UA functionality**

By connecting to the embedded OPC UA server on the iQunet UNIX server installed in connection to the Base Station, you can read the data gathered by the iQunet sensors. Data is stored for a longer period, but the oldest data will be overwritten when the memory is full. It is strongly advised to install an OPC UA historian server in order to save the data permanently. Please contact your network administrator for more information on how to access the data. By connecting an OPC UA client to the running iQunet OPC UA server, you can read the data as they are gathered by the sensors. The graphs in the iQunet dashboard are using the same OPC UA data from the same source. [Figure 8](#page-21-0) and [Figure 9](#page-21-1) show the same temperature data on the iQunet dashboard and in the OPC UA client.

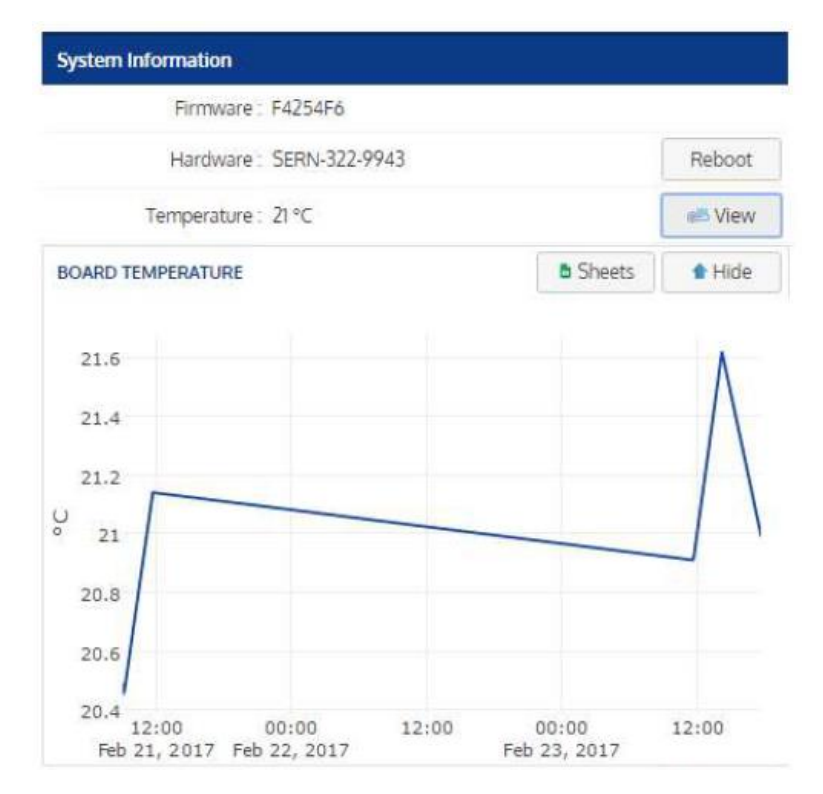

*Figure 8: OPC UA data (board temperature of sensor 32:70:26:5f) viewed in the iQunet dashboard*

<span id="page-21-0"></span>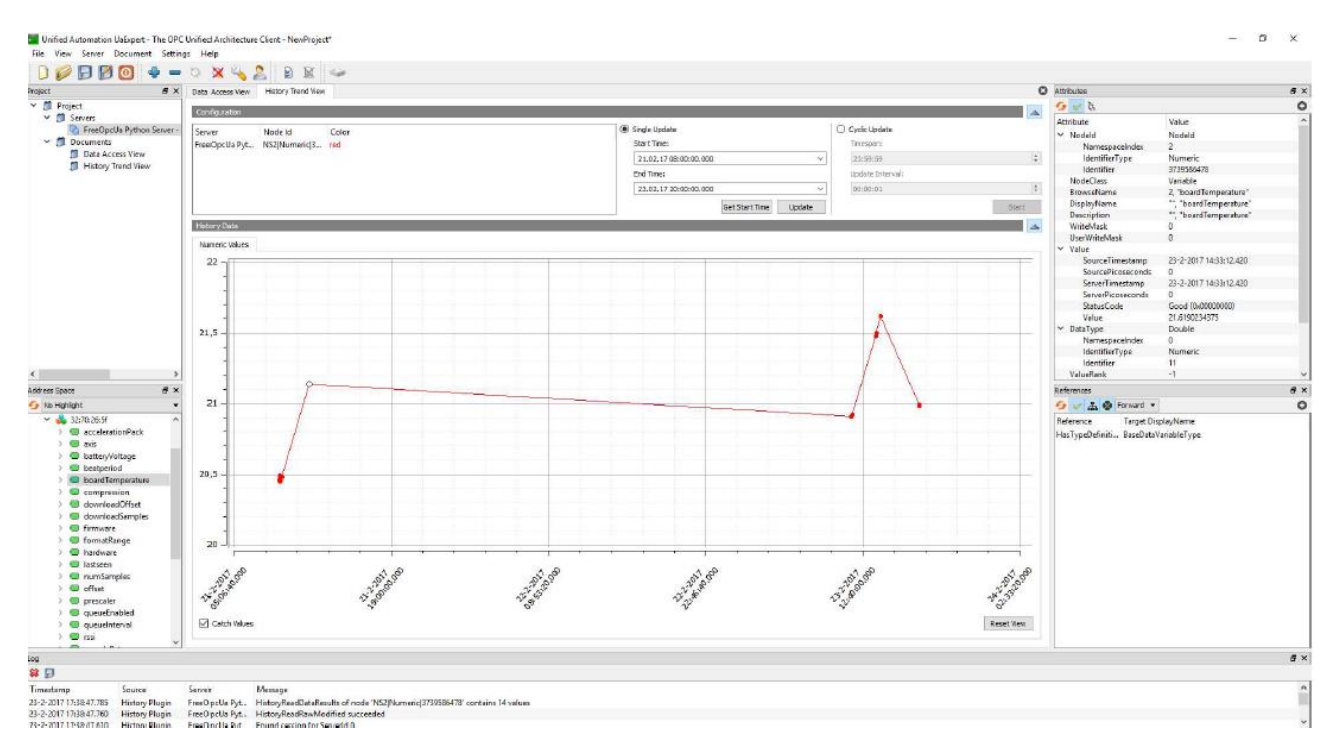

<span id="page-21-1"></span>*Figure 9: OPC UA data (board temperature of sensor 32:70:26:5f) viewed in an OPC UA client*

#### <span id="page-22-0"></span>**7.2. Setting up OPC UA client**

For test purposes it is possible to set up an OPC UA client with free OPC UA client software.

- 1. Download the free OPC UA client software and install it from the following link: [https://www.unified](https://www.unified-automation.com/products/development-tools/uaexpert.html)[automation.com/products/development-tools/uaexpert.html.](https://www.unified-automation.com/products/development-tools/uaexpert.html)
- 2. Open the software and add a new server.

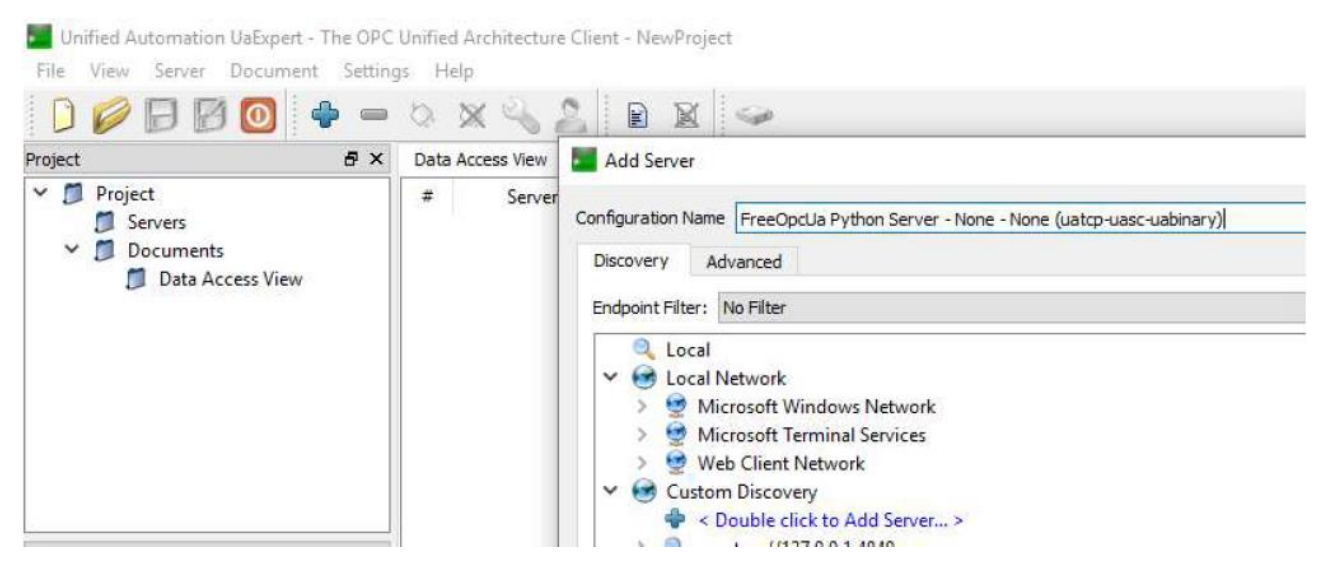

- 3. Edit the URL to e.g. opc.tcp:// 192.168.8.102:4840 (see also sectio[n 9.2\)](#page-27-0)
- 4. Connect to the server.

Unified Automation UaExpert - The OPC Unified Architecture Client - NewProject\*

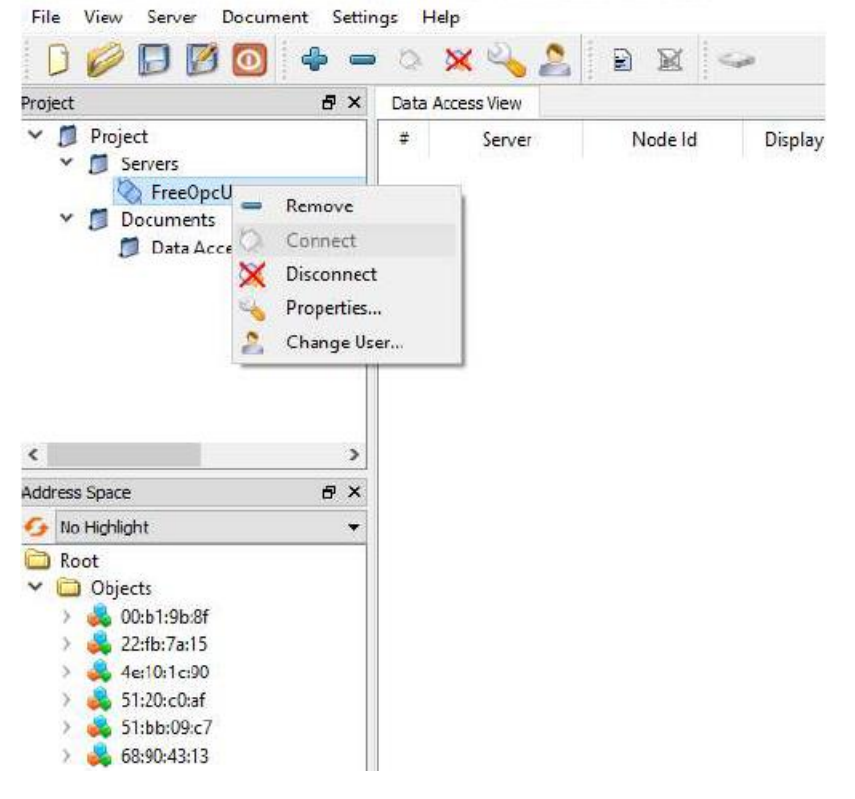

- 5. The iQunet sensors will appear in the object list.
- 6. Browse the attributes of the sensors by clicking on the tags.

### **7.3. Using Google Sheets Export functionality**

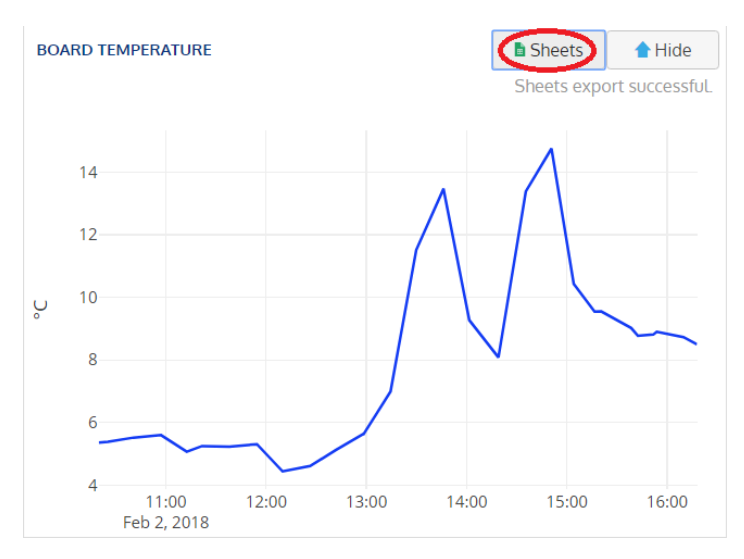

By clicking "Sheets", a Google spreadsheet is created in the account you used to identify yourself at login.

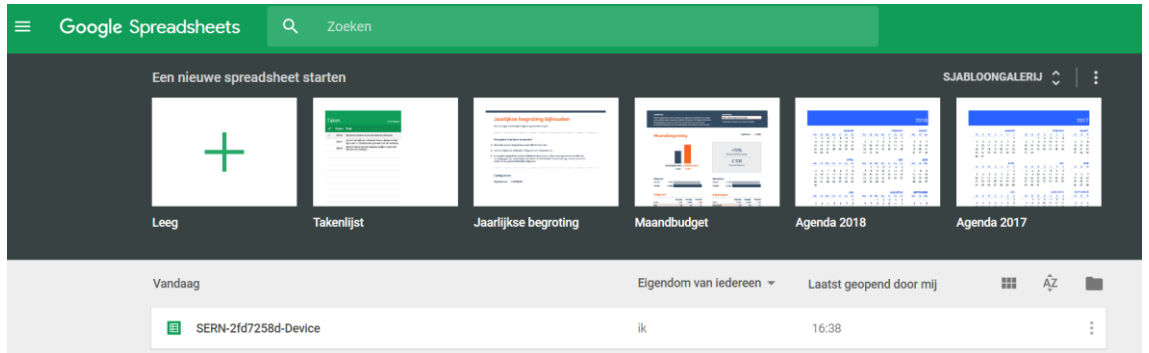

Go to Google Sheets, and you will see the file you created from this sensor by clicking the "Sheets" button. The data is updated every time you click the "Sheets" button in the same graph. Exporting new data parameters of the same sensor will create new tabs in the same file.

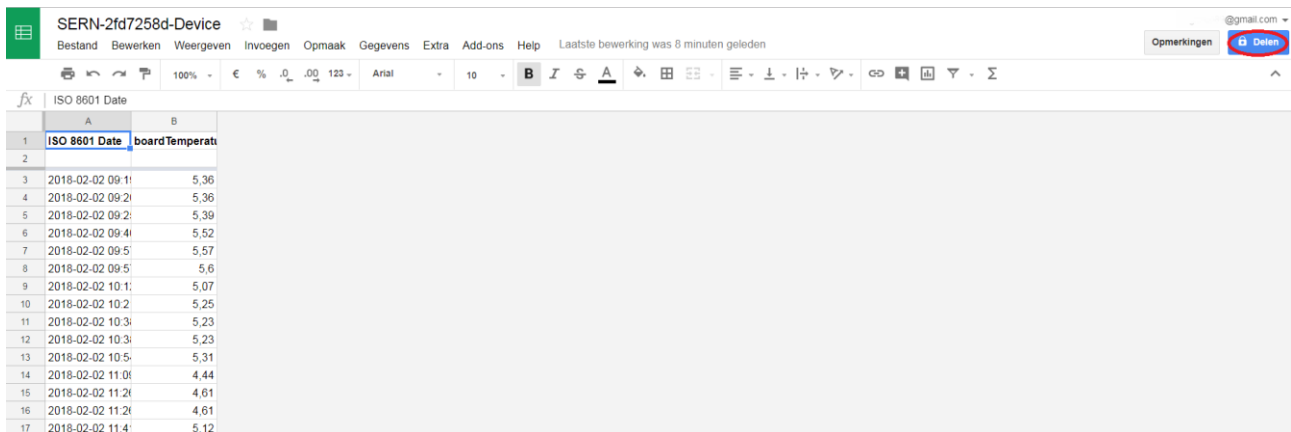

Open the file you created, and you can explore the data points or use plug-ins to analyze the data. Share the file with others by clicking the right upper blue button. Shared files will also be updated with new data once created. It is also possible to save the data in MicroSoft Excel format.

### **8. APIs (as from version 1.1.16)**

### **8.1. General**

GraphQL is a query language for APIs and a server-side runtime for executing queries by using a type system that is defined for the data. GraphQL isn't tied to any specific database or storage engine and is instead backed by the existing code and data. GraphQL is typically served over HTTP via a single endpoint which expresses the full set of capabilities of this service. This contrasts with the REST APIs which expose a suite of URLs each of which exposes a single resource. Many different programming languages support GraphQL. A GraphQL spec was open sourced in 2015 and is now available in many environments and used by teams of all sizes. Some introduction can be found o[n http://graphql.org/.](http://graphql.org/)

Features:

- Syntax highlighting
- Intelligent type ahead of fields, arguments, types, and more
- Real-time error highlighting and reporting
- Automatic query completion
- Run and inspect query results

### <span id="page-24-0"></span>**8.2. Starting with APIs**

Before starting, we strongly recommend reading the "learn" section on the GraphQL website: [http://graphql.org/learn/.](http://graphql.org/learn/)

All APIs can be reached via<http://xxx.xxx.xxx.xxx:8000/graphql> where "xxx.xxx.xxx.xxx" refers to the current iQunet server IP address (see section [9\)](#page-25-0). Please note that all documentation is included and can be found here.

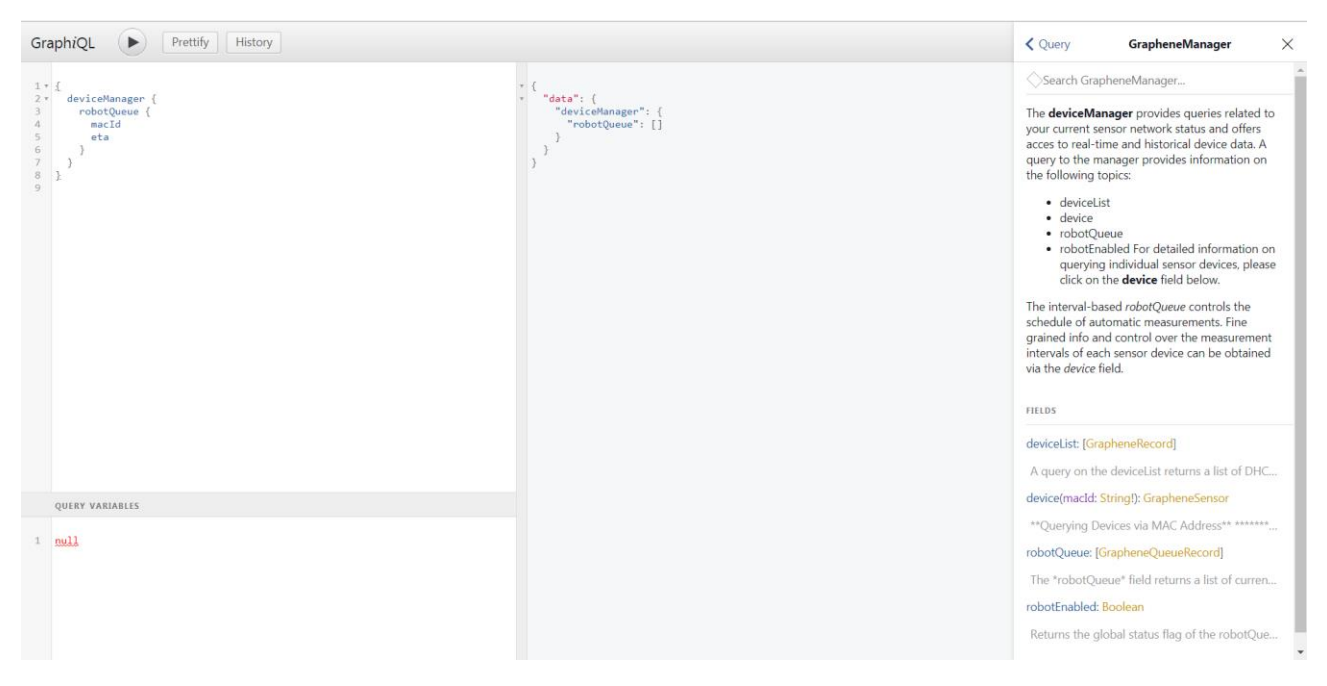

*Figure 10: The iQunet graphical interactive in-browser GraphQL IDE (Integrated Development Environment)*

#### <span id="page-25-0"></span>**9. Wireless connection (as from version 1.1.16)**

#### **9.1. WIFI setup**

**IMPORTANT:** before changing the settings of the iQunet server to WiFi, a wired connection to the internet is needed, either via a network in the neighborhood, or via a wired mobile MiFi connection. Once the iQunet Sensor Dashboard is reached on the iQunet server, a WiFi connection can be established and the wired connection can be disconnected.

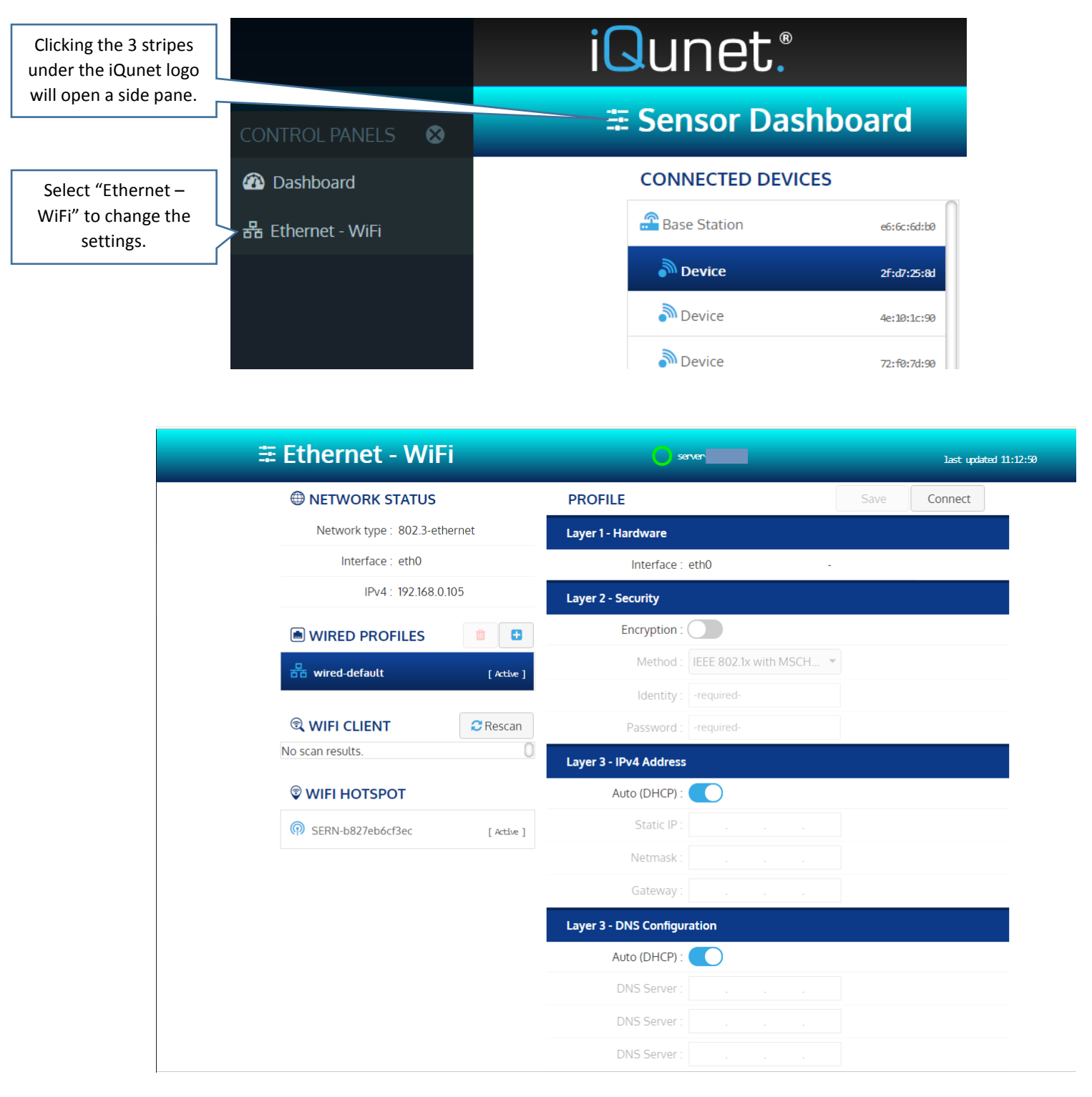

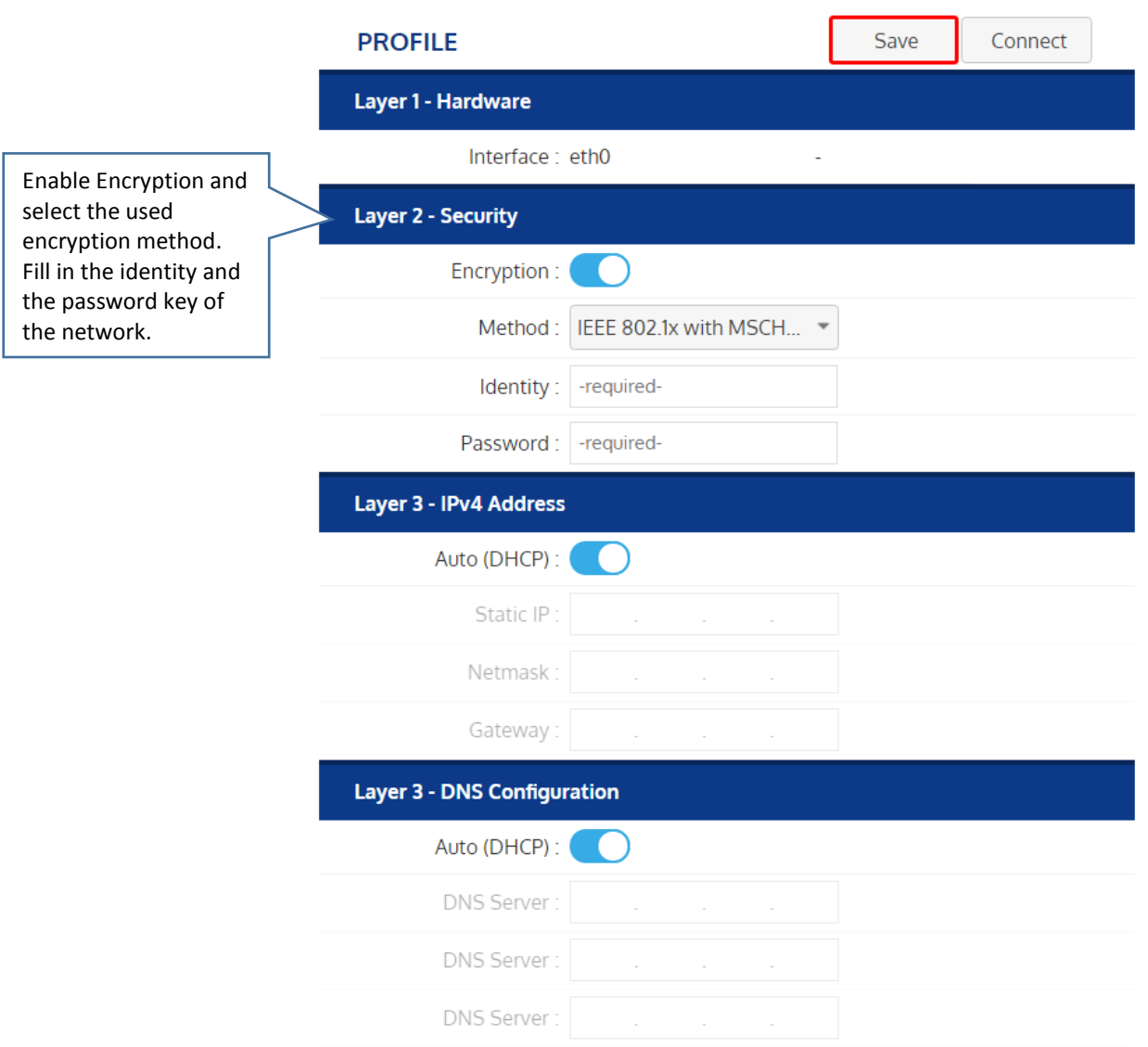

Now press the "Save" button on top of the pane.

Disconnect the Ethernet cable and put the iQunet server with the connected Base Station on the desired spot in reach of the selected WiFi network.

### <span id="page-27-0"></span>**9.2. Direct Access setup (intranet)**

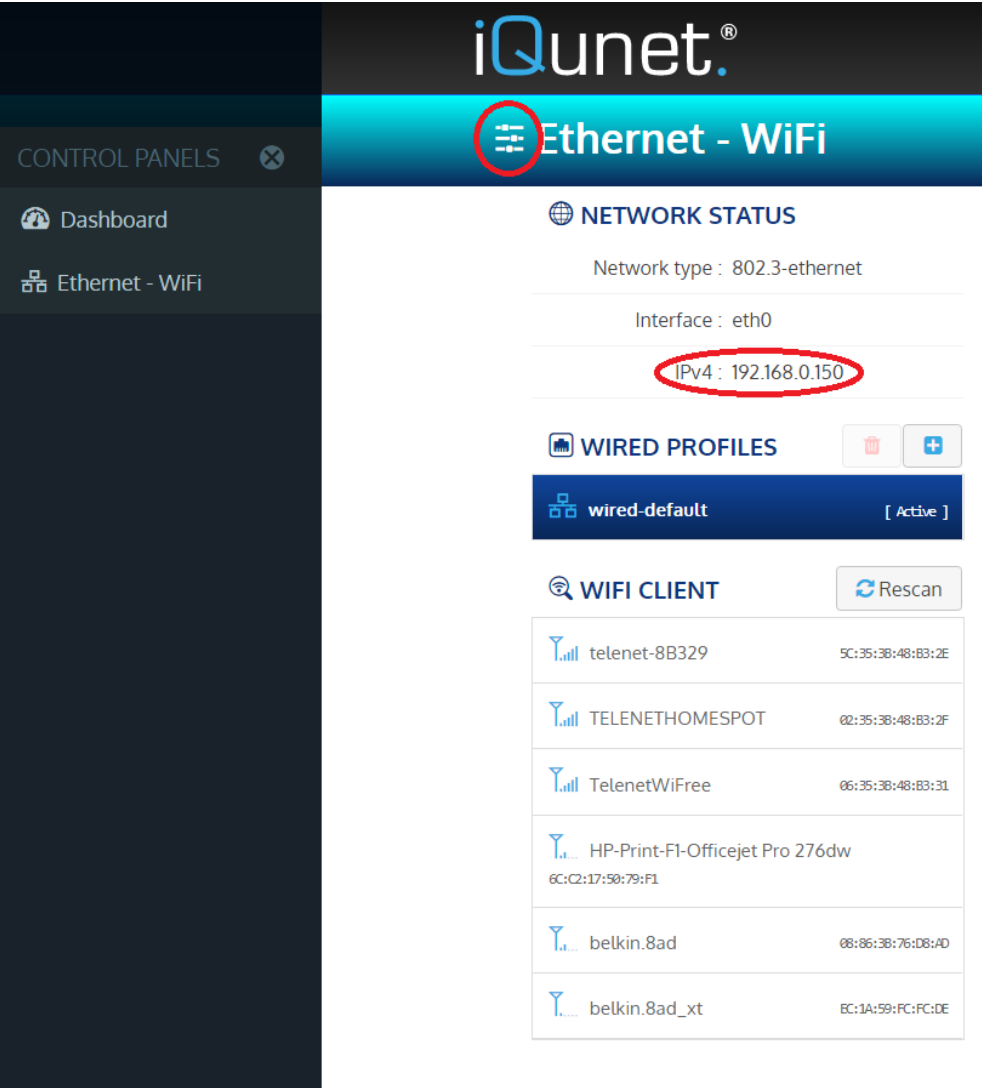

- 1. Click the 3 bars below the iQunet logo.
- 2. Copy the network IPv4 address of the running iQunet server.
- 3. Copy the address into<http://xxx.xxx.xxx.xxx:8000/dashboard/app> and open it in your Chrome browser.
- 4. From a computer in the SAME network and subnetwork you will now have direct access to the iQunet server.
- 5. If the connection is established, "Direct Link" will appear next to the green circle instead of the server name "server-xxxxxxxx".

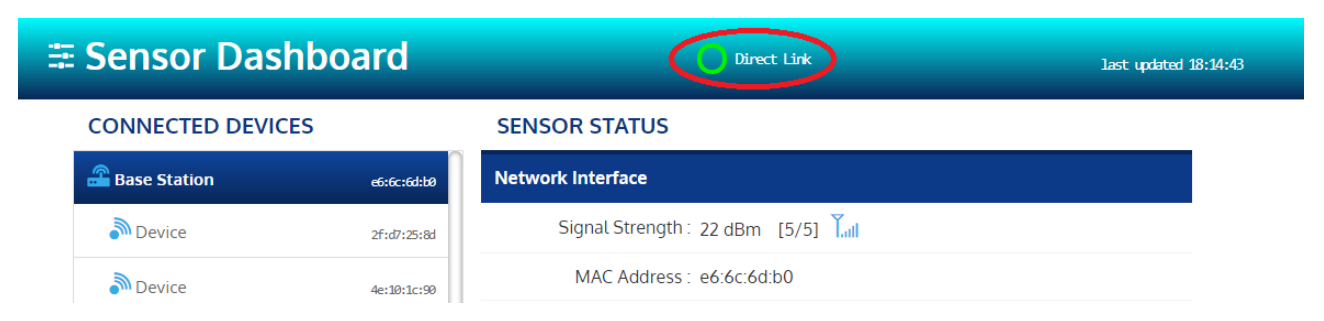

#### **10. Hotspot**

#### **10.1. Connect to hotspot**

A WiFi hotspot is automatically created once the iQunet server is connected to the 230V mains (even without connection to the network). To use the hotspot's WiFi network on your PC, select the hotspot in your network center (SERN-xxxxxxxxxxxx) and click Connect. The hotspot's password is the Sensor Proxy ID (also used for the connection to WebRTC in sectio[n 4.1\)](#page-2-0). This ID is written on your UNIX server (e.g. server-xxxxxxxx).

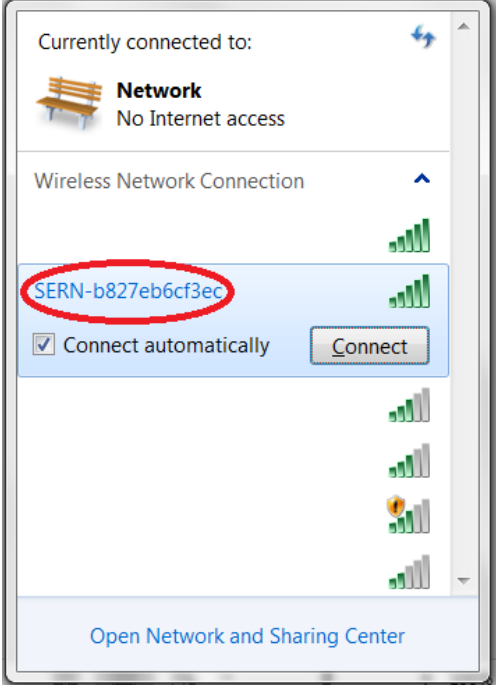

The IP address of the server is 192.168.42.1. Once connected to the hotspot network, you can use this IP address to make a direct access connection to the server by browsing to<http://192.168.42.1:8000/dashboard/app> (see section [9.2](#page-27-0) for more information). You can also use the server's IP address to set up an OPC UA client or to access the GraphQL APIs (see sections [7.2](#page-22-0) and [8.2\)](#page-24-0).

When the iQunet server is connected to the network, you can also connect via WebRTC as explained in section [4.](#page-2-1)

### **10.2.Turn off hotspot**

Connect to the iQunet sensor dashboard via WebRTC (see section [4\)](#page-2-1). Click on the 3 bars below the iQunet logo and open the "Ethernet-WiFi" panel to see the hotspot settings. In the "WIFI HOTSPOT" section you can find the state of the hotspot (active/offline) and the hotspot's network name (for example SERN-b827eb6cf3ec). Click on the hotspot's name (SERN-xxxxxxxxxxxx) to see more details on the hotspot network.

To turn off the hotspot, the user can activate the sleep mode of the hotspot by enabling "Auto sleep" in the hardware layer. Slide the slider to the right and click the Save button in the upper right corner. When enabled, the hotspot will automatically turn off after 10 minutes if another active network connection is available. If the other network connection drops down, the hotspot will become active again.

**Important remark:** the hotspot will not turn off when there is still someone connected to it.

The other network settings shown below are not user adaptable.

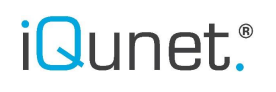

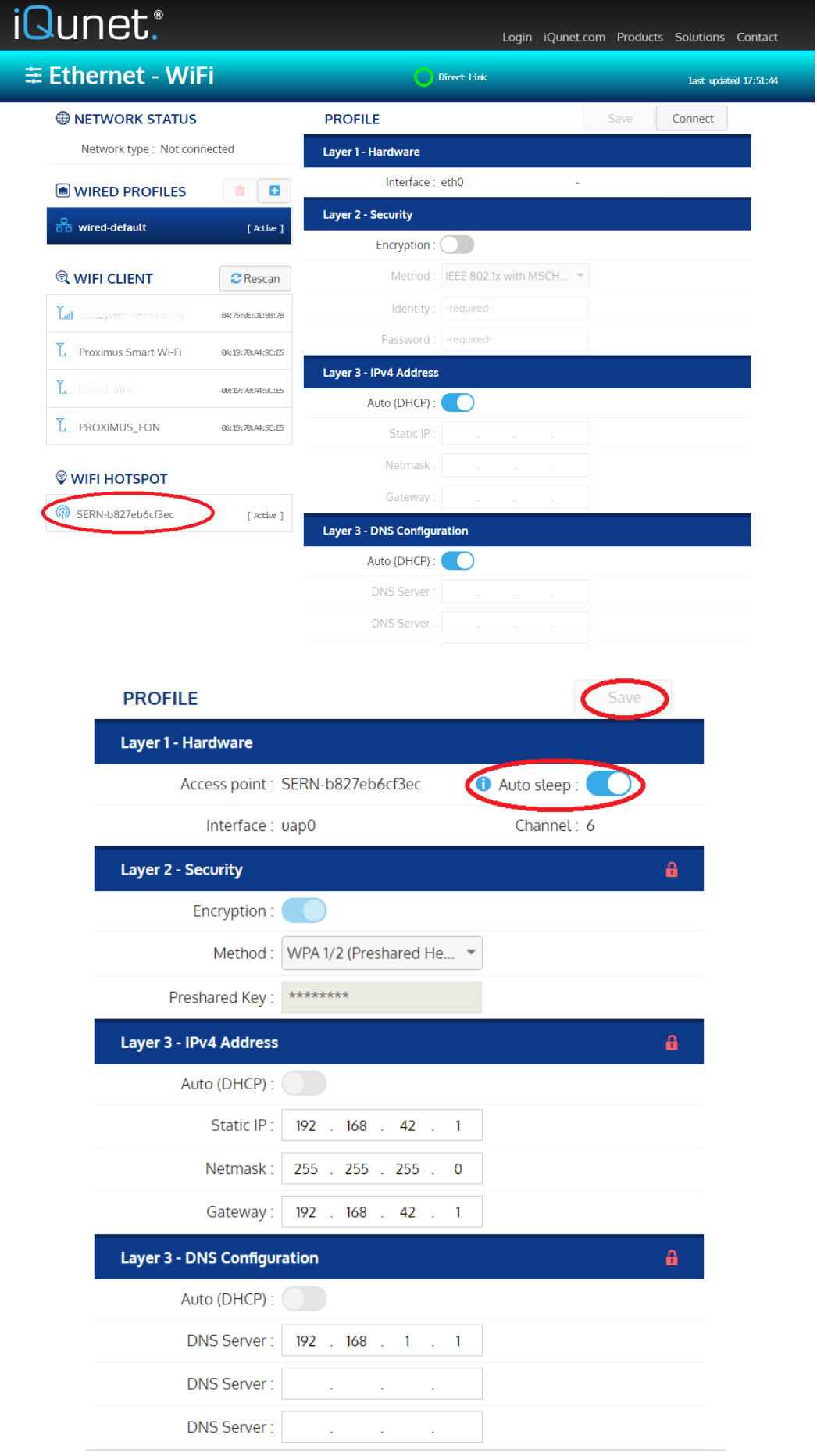